# **TP-LINK®**

# 用 户 手 册

TL-SG2216WEB 16口全千兆Web管理交换机

TL-SG2224WEB 24口全千兆Web管理交换机

TL-SG2248WEB 48口全千兆Web管理交换机

选择知名品牌 品质更有保障

 REV:1.0.1 1910040116 商标、版权声明

TP-LINK<sup>®</sup>为深圳市普联技术有限公司注册商标。本产品的所有 部分,包括配件和软件,其版权都归深圳市普联技术有限公司所有,未 经深圳市普联技术有限公司许可,不得任意仿制、拷贝、誊抄或转译。 本手册所提到的产品规格和资讯仅供参考,如内容更新,恕不另行通 知,可随时查阅我们的万维网页http:// www.tp-link.com.cn。

版权所有,不得翻印

# $\boxminus$

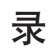

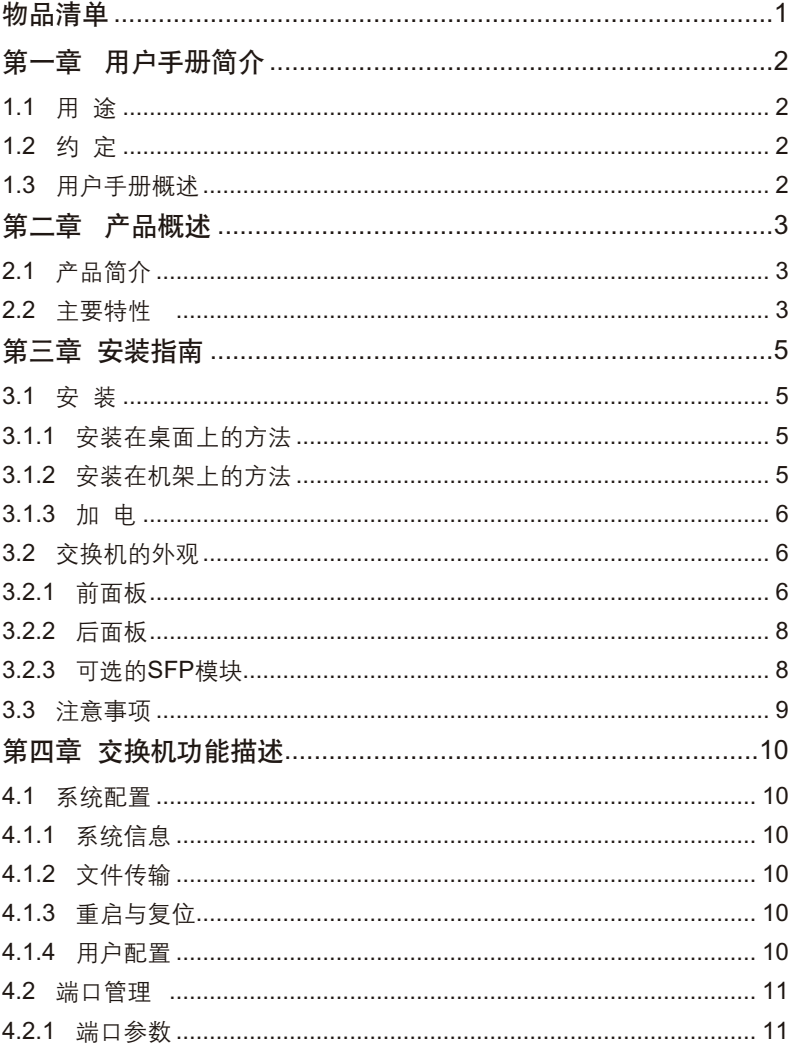

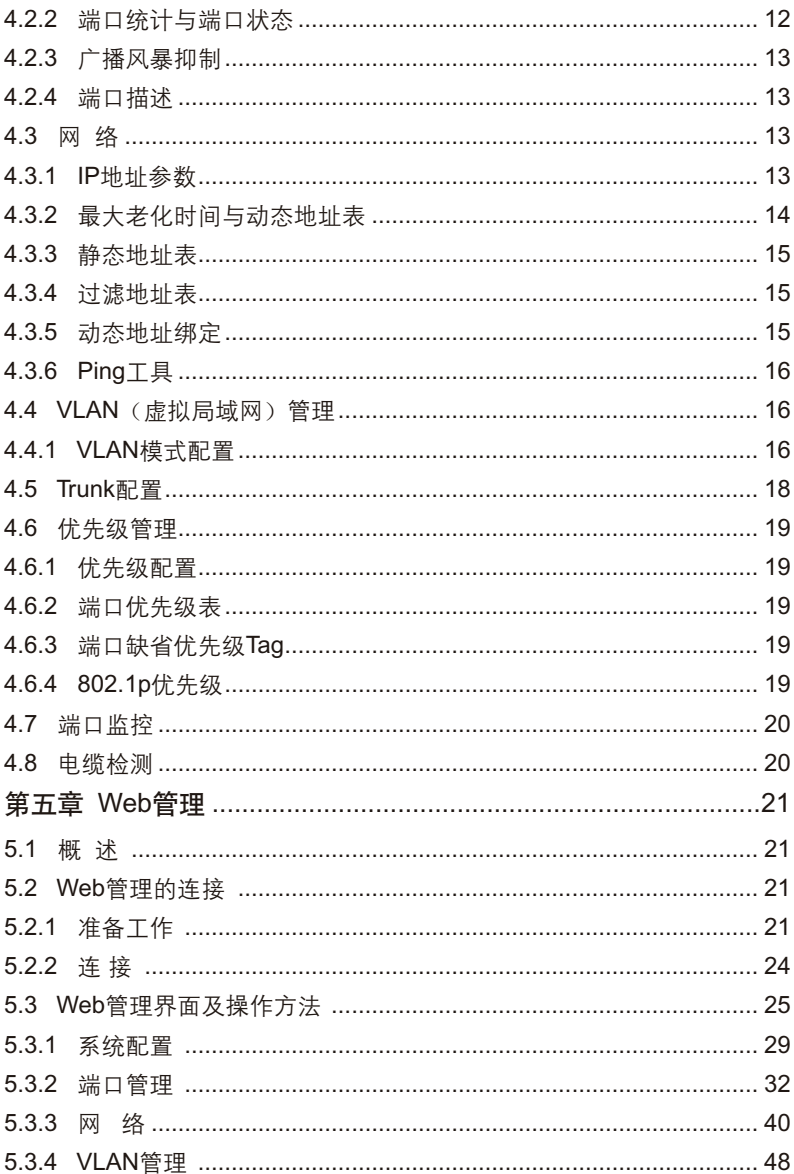

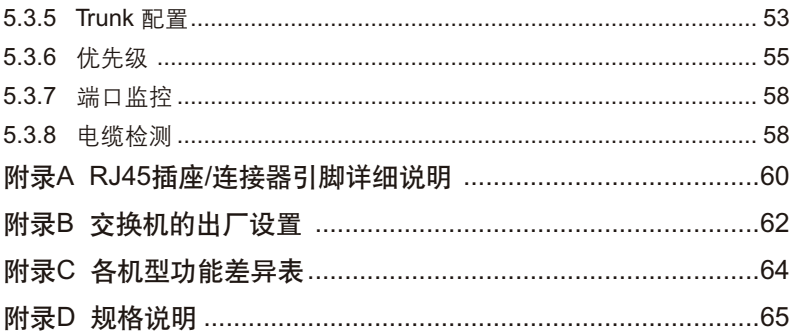

# 物品清单

<span id="page-5-0"></span>小心打开包装盒,检查包装盒里应有的配件:

- 1台交换机
- 1根交流电源线
- 1本《用户手册》(光盘或印刷本)
- 1张保修卡
- ➢ 2个用来固定在机架上的L型支架及其它配件

如果发现包装箱内有任何物品的缺失或损坏,请立即与销售该产品的经销商或者 与最近的本公司的销售人员联系。

# 第一章 用户手册简介

<span id="page-6-0"></span>感谢您购买我公司TL-SG2216WEB/TL-SG2224WEB/TL-SG2248WEB系列全千兆 Web管理交换机!本系列交换机提供多方面的管理功能, 整体性能优越, 使用简 单,价格适宜,是您提升工作组性能的理想选择!

#### 1.1 用 途

本手册用于帮助您正确使用TL-SG2216WEB/TL-SG2224WEB/TL-SG2248WEB系 列千兆Web管理交换机。

# 1.2 约 定

鉴于TL-SG2216WEB/TL-SG2224WEB/TL-SG2248WEB系列全千兆Web管理交换 机功能近似,在本手册以下部分,如无特别说明,均以TL-SG2216WEB为例。并 且,所提到的交换机系指TL-SG2216WEB/TL-SG2224WEB/TL-SG2248WEB系列 全千兆Web管理交换机。

## 1.3 用户手册概述

第一章: 用户手册简介。

第二章:产品概述。描述交换机的构造和基本特性。

第三章:安装指南。指导您进行交换机的基本安装步骤。

第四章:交换机功能描述。

第五章:Web管理。讲述如何使用Web连接进行交换机管理。

- 附录A: RJ45 插座/连接器引脚详细说明。
- 附录B:交换机的出厂设置。

附录C:各机型功能差异表。

附录D: 规格说明。

# 第二章 产品概述

# <span id="page-7-0"></span>2.1 产品简介

TL-SG2216WEB/TL-SG2224WEB/TL-SG2248WEB系列全千兆Web管理交换机完 全符合IEEE 802.3 Ethernet标准,它的标准机架式结构设计和智能配置管理设置可 为建立小型、中型、大型网络提供理想的组网解决方案。

TL-SG2216WEB/TL-SG2224WEB/TL-SG2248WEB系列全千兆Web管理交换机提 供多方面的管理功能,可对系统、端口、网络、VLAN、Trunk、优先级等进行管 理。

TL-SG2216WEB/TL-SG2224WEB/TL-SG2248WEB系列全千兆Web管理交换机分 别提供16/24/48个10/100/1000M自适应双绞线端口,以及2/2/2个SFP模块扩展插 槽。SFP模块端口与最后两个千兆RJ45端口Combo共享,即:使用了SFP模块端 口时,共享的千兆RJ45端口将不能使用,反之也一样,具体对应关系见5.3.2.1的 说明。

您可以通过Web浏览器查看交换机的系统配置信息、修改IP网络参数、修改登录 用户密码以及其它管理操作。

# 2.2 主要特性

- 符合IEEE 802.3、IEEE 802.3u、IEEE 802.3ab、IEEE 802.3z标准
- 存储-转发体系结构
- 流控方式:全双工采用IEEE 802.3x标准,半双工采用Backpressure标准
- 支持8K MAC地址空间
- > 支持静态MAC地址表的管理及过滤MAC地址表的管理功能
- 每一端口支持地址学习功能,并允许设置动态地址老化时间
- 提供端口动态地址绑定设置和查询功能
- 提供端口安全控制、广播风暴控制、端口监控等设置功能
- 端口支持N-Way自协商功能,自动调整传输方式和传输速度
- 支持基于端口的优先级和IEEE 802.1p优先级配置模式
- 支持基于端口的VLAN和基于IEEE 802.1Q的Tag VLAN

- 支持Trunk功能
- 提供固定IP地址设置、DHCP自动获取交换机IP地址等参数的功能
- 提供WEB浏览器管理
- TFTP对交换机系统软件的下载,配置文件的上传和下载
- 提供电缆检测功能

# 第三章 安装指南

### <span id="page-9-0"></span>3.1 安 装

首先,请按照下述步骤妥当地安置好交换机:

- ➢ 必须放在至少能承重5kg的表面上。
- 供电的电源插座距离交换机须在1.5米之内。
- 确保电源线已可靠地连接在交换机后面板上的电源接口和供电的电源插座 间。
- 保证交换机有良好的通风散热环境,并且请勿将重物放置在交换机上。

#### 3.1.1 安装在桌面上的方法

- 1、将交换机底部朝上放在足够大且稳定的桌面上。
- 2、逐个揭去4个脚垫的胶面保护纸,分别粘贴在机壳底部4个角上圆形凹槽 中。
- 3、将交换机翻转过来,平稳的放在桌面上。

## 3.1.2 安装在机架上的方法

交换机尺寸是符合EIA(Electronic Industries Association)电子工业协会的标准19 英寸支架。

- 1、 将配件中的两个L型支架分别安装在交换机面板的两侧(配件提供螺钉)
- 2、 再将交换机安放在机架内
- 3、 然后将交换机固定好(螺钉用户自备)

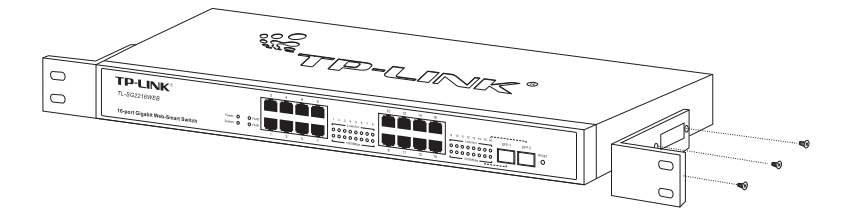

#### 图3-1 安装L型支架示意图

#### <span id="page-10-0"></span>3.1.3 加 电

交换机的供电输入电压范围是100-240伏(50-60Hz)的交流电,交换机的内置电 源系统可以根据实际输入的电压自动调整其工作电压。当交换机正常加电后,交 换机前面板上的电源(Power)指示灯亮。

# 注 意:

当供电系统出现掉电故障时,为了确保交换机不被突发性的大电流损坏,请务必 将交换机的电源线从供电的插座上拔下来。当供电恢复正常后,再将交换机的电 源线插上。

# 3.2 交换机的外观

对交换机的前面板、后面板进行详细说明。

#### 3.2.1 前面板

TL-SG2216WEB交换机前面板由16个10/100/1000Mbps端口、2个SFP模块扩展 槽、Reset按钮以及相关的LED灯组成,如下图所示:

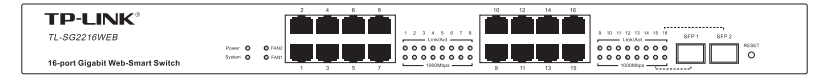

图3-2 TL-SG2216WEB交换机的前面板示意图

16个10/100/1000 自适应RJ45端口

SFP模块扩展槽左边是16个10/100/1000M端口,支持10Mbps 、100Mbps或 1000Mbps带宽的连接设备,均具有自协商能力。每个端口对应有一组LED灯,分 别表示Link/Act和1000Mbps指示灯。

#### ▶ 2个SFP模块接口

2个SFP模块卡扩展槽位于面板的最右边,每个端口对应有一组LED灯,每个SFP 的LED指示灯与其Combo共享的RJ45端口LED指示灯共用。 TL-SG2216WEB: SFP1与端口15共用, SFP2与端口16共用; TL-SG2224WEB: SFP1与端口23共用, SFP2与端口24共用;

TL-SG2248WEB:SFP1与端口47共用,SFP2与端口48共用。

#### ▶ Reset按 钮

复位按钮。在交换机上电之前按住Reset按钮,上电后等待System指示灯闪三下 后松开,系统配置恢复到出厂默认值。

#### 指示灯

#### 1) Power指示灯(电源指示灯)

它的位置在面板的最左边,交换机接上电源后,此指示灯为红色常亮。如果指示 灯不亮,检查是否连接好了电源。

#### 2) System指示灯

它的位置在面板的最左边,交换机接上电源后,此指示灯常亮,表示CPU中的软 件正常运行。

#### 3) 1000Mbps指示灯(速度指示灯)

当一个10/100/1000Mbps端口与1000Mbps设备连通时,相对应的LED指示灯为绿 色常亮;如果一个普通端口与10Mbps或100Mbps设备连通时,相对应的LED指示 灯不亮。(TL-SG2248WEB无速度指示灯)

#### 4) Link/Act (连接指示灯)

当任何一个端口正常连接了一个网络设备,相应的LED指示灯为绿色常亮。当任 何一个端口正常连接后,在接收和发送数据时,相应的LED指示灯为绿色闪烁。

#### 5) FAN指示灯(风扇指示灯)

当风扇正常运行时,FAN1、FAN2指示灯常亮,若某个风扇停转,其对应的灯熄 灭。(TL-SG2248WEB有四个风扇,但无风扇指示灯)

#### ( ) 说 明:

TL-SG2224WEB和TL-SG2248WEB的前面板的排列、组成与TL-SG2216 WEB不 同,如下面两张图片所示:

<span id="page-12-0"></span>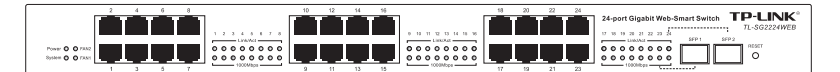

图3-3 TL-SG2224WEB交换机的前面板示意图

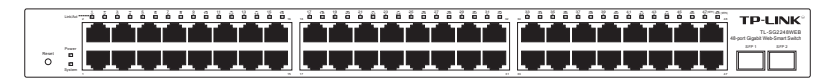

图3-4 TL-SG2248WEB交换机的前面板示意图

# 3.2.2 后面板

交换机后面板有一个电源接口。电源工作范围:100-240V~ 50-60Hz 。

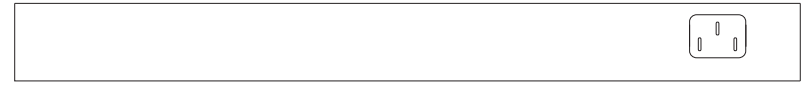

#### 图3-5 后面板示意图

#### 电源插座

这是一个三相电源插座,把电源线阴性插头接到这个插座上,阳性插头接到交流 电源上。

# 3.2.3 可选的SFP模块

交换机前面板有2个SFP模块扩展插槽。

SFP(Small Form Pluggable)模块功能基本上与GBIC一致,但体积只有其一半, 也 称小型化GBIC(Mini GBIC)。

SFP模块支持热插拔。使用SFP模块时,将SFP模块沿内导轨平滑地推进交换机 的扩展插槽里。交换机能自动识别模块并且自行配置。

TL-SG2216WEB/TL-SG2224WEB的SFP模块端口支持100/1000Mbps的设备;TL-SG2248WEB只支持1000Mbps网络设备。

## <span id="page-13-0"></span>3.3 注意事项

- 在放置交换机时请注意稳定性,跌落将造成严重后果。
- 应在正确的电源供电下才能正常工作,请在使用前确认电源供电与交换机 所标示的供电要求相符。
- 为减少受电击的危险,在交换机工作时不要打开外壳,即使在不带电的情 况下,也不要自行打开。
- 当交换机和工作站、服务器、HUB或其它的交换机相连时,若所用的网线 是UTP(非屏蔽双绞线)时, 其长度不能大于100米。
- ➢ 对于10Base-T的以太网,则所用的网线应是3类或3类以上的UTP线。
- 对于100Base-TX的以太网,则必需使用5类或5类以上UTP线。
- 对于1000Base-T的以太网,则必需使用5类或5类以上UTP线。
- 在交换机工作时网络线可以随意插入或拔出端口,而不会中断交换机的工 作。
- 在清洁交换机前,应先将交换机电源插头拔出,用湿润的面料擦拭,不可 用液体清洗。
- 不要将交换机放在水边或潮湿的地方,并防止水和湿气进入交换机机壳。
- 在放置交换机时,请避开多尘及电磁干扰强的地区。

9

# 第四章 交换机功能描述

<span id="page-14-0"></span>本章主要介绍配置和管理交换机时将涉及到的一些基本概念。

#### 4.1 系统配置

交换机系统配置主要包括:查看和设置交换机的系统信息、升级交换机的固件、 备份和载入配置文件、重启交换机和软件恢复交换机出厂设置以及更改用户名密 码等。

#### 4.1.1 系统信息

可以查看本交换机的硬件版本、软件版本、系统描述及运行时间等,还可以自定 义本交换机系统名称和位置、联系方法等基本内容。

#### 4.1.2 文件传输

交换机提供交换机配置信息的载入和备份功能,以及系统文件升级功能。

该功能是通过标准的TFTP协议完成。所谓TFTP(Trivial File Transfer Protocol) 就 是简单文件传输协议,它是为了解决网络中两台工作站之间的文件传输而设计 的,它是基于UDP协议的,相对简单。

在配置时,网络中需要一个TFTP文件服务器,在交换机端需要填写这个TFTP文 作服务器的IP地址,如果是升级系统文件或者载入配置文件,那么一定要给出正 确的文件名,如果是备份配置文件,必须指定配置文件保存在文件服务器上的文 件名。

#### 4.1.3 重启与复位

这里的复位指的是软件复位,软件复位操作除了保持交换机的IP地址不变之外, 其它的配置全部都恢复成出厂设置。

#### 4.1.4 用户配置

用户配置允许用户更改原用户名和密码,以达到限制非法用户进入交换机管理界

<span id="page-15-0"></span>面的目的。

### 4.2 端口管理

交换机通过端口管理,可以设置端口参数、获得端口统计信息和端口状态、对广 播风暴进行控制、以及对端口进行描述。

#### 4.2.1 端口参数

主要包括是否使能端口,是否启用端口安全控制,是否启用流量控制,以及设置 工作模式。

#### 4.2.1.1 端口的工作模式

交换机有五种工作模式:10M半双工,10M全双工,100M半双工,100M全双工 和1000M全双工。

前面的数字表示的是传输速率,后面表示的是双工模式。所谓半双工就是传输的 两边既可以发送,也可以接收,但是在某一时刻只能有一个设备使用网络传输介 质,即不能同时进行发送和接收;所谓全双工是传输的两边可以同时的发送和接 收,互不影响。

#### 4.2.1.2 端口的N-Way自动协商功能

交换机提供N-Way自协商功能。该功能使交换机的端口可根据另一端设备的连接 速度和双工模式,自动调节速度和双工模式到双方都可以达到的最高水平。自 协商的设备可以交换关于各自功能的信息,这样就可以使设备进行自动配置, 实现自动调整传输方式(全双工或半双工)和传输速度(10Mbps, 100Mbps, 1000Mbps) 的功能。

SFP模块端口及其对应的Combo UTP端口只能按默认的工作方式工作,不支持手 动设定工作模式。

#### 4.2.1.3 流量控制

流量控制(Flow control)是为了同步接收方和发送方的的速度而进行的控制。当

<span id="page-16-0"></span>接收方接收能力比发送方的发送能力小的时候,如果没有流量控制就会丢失数 据。流量控制主要分两种情况,一种在半双工下,一种在全双工下。 半双工流量 控制是采用Backpressure标准,全双工流控使用的是基于PAUSE帧的流量控制, 即IEEE 802.3x标准。半双工方式下,当接收方设备的资源不足时就会启用流量 控制,发送一组载波信号脉冲串(假冲突信号),发送方设备检测到网络上的载 波信号和自己发送的信号不同,就会停止一段时间(随机)后再发送数据,接收 方就可以在这个时间处理数据,从而达到流量控制。采用假冲突信号进行流量控 制,就是半双工情况下的Backpressure标准。

全双工方式下,当接收方设备的资源不足时就会启用流量控制,由于发送方发送 时接收方可以发送数据给发送方(全双工的特征),接收方通过发送一个PAUSE 帧告诉发送方停止一段时间再发送数据。这就是全双工下的流量控制IEEE 802.3x 标准。

#### 4.2.1.4 端口安全

某个端口的端口安全(Port Security)启用时,该端口将不学习新的MAC地址,同 时只发送符合条件的数据帧,其他的帧将被丢弃。判断条件为:由其它交换机端 口转发过来的单播帧,若其目的地址为该端口的静态MAC地址表成员,则允许发 送出去,其余单播帧将被丢弃。

# 注 意:

- 1、当某个端口的端口安全关闭时,该端口将开始自动学习新的MAC地址。
- 2、当某个端口的端口安全启用时,不可以使用这个端口构成Trunk。
- 3、当某个端口已经设置了动态地址绑定后,不可以手动改变该端口的端口安 全状态。
- 4、在没有设置静态MAC地址的情况下, 启用所有端口的端口安全, 将导致无 法管理交换机。

#### 4.2.2 端口统计与端口状态

端口统计将针对每一个端口,统计它收发多少数据字节、多少数据帧、多少个广 播帧、多少个多播帧、多少个错误帧等等;端口状态标识端口上是否接有设备,

<span id="page-17-0"></span>如果接有设备了那么它的工作速率是多少,它是工作在全双工模式还是半双工模 式,它是否启用了流控等等。

# 注 意:

交换机支持的最小帧长为64字节,最大帧长为10240字节。

#### 4.2.3 广播风暴抑制

广播风暴是指网络上的广播帧(由于被转发)数量急剧增加而影响正常的网络通 讯的反常现象。广播风暴的判断标准为一个端口是否在短时间内连续收到许多个 广播帧,广播风暴会严重降低网络性能。广播风暴控制是允许交换机对网络上出 现的广播帧进行过滤。当交换机发现广播帧超出一定的范围时,会自动丢弃广播 帧,以防止广播风暴的发生。

交换机可以对三种常见的广播帧(广播包、组播包、未学习到地址的单播包)进 行过滤。

#### 4.2.4 端口描述

端口描述是使用一个字符串描述一个端口,以便网络管理员分清楚各个端口的用 途。

#### 4.3 网 络

通过网络模块可以对交换机的IP地址参数、静态MAC地址、过滤MAC地址、动态 地址绑定设置、动态地址老化时间进行配置,同时可进行动态绑定MAC地址查 询。此外交换机还提供了Ping工具。

#### 4.3.1 IP地址参数

如果想要把交换机放在网络里,为了找到交换机,它也应该有属于自己的IP地 址。交换机可以通过手动设置IP地址、子网掩码和默认网关,也可以启用DHCP 功能自动从网络上获取IP地址、子网掩码和默认网关。出厂时我们对交换机的IP 地址参数进行了设置(出厂设置请参考附录B),使用时应根据自己网络的实际

<span id="page-18-0"></span>情况对这些参数进行重新设置。

动态主机配置协议(Dynamic Host Configuration Protocol, DHCP)是在TCP/IP网络上 使客户机获得配置信息的协议。配置信息主要是客户机的IP地址、子网掩码、默 认网关等。DHCP向网络主机提供配置参数,它由两个基本部分组成:一部分是 向网络主机传送专用的配置信息,另一部分是给主机分配网络地址。DHCP是基 于客户/服务器模式的,这种模式下,专门指定的主机分配网络地址,传送网络配 置参数给需要的网络主机,被指定的主机称为DHCP服务器。

如果网络中有一台DHCP服务器,并且要从这个DHCP服务器上自动获取交换 机的IP参数配置, 此时只需要简单的将 DHCP功能打开, 交换机将从网络上的 DHCP服务器上自动获取交换机的IP地址、子网掩码与默认网关。

如果网络中有多台DHCP服务器,交换机的DHCP功能打开时,它将从其中一台 DHCP服务器获得IP参数配置,可以在给交换机分配IP参数的DHCP服务器上了解 到交换机的配置信息。

# 注 意:

当网络中没有DHCP服务器而启用了交换机的DHCP功能时,需要等待几分钟的 时间,交换机会自动将IP地址参数中各项参数恢复为出厂值并关闭DHCP功能, 所以要使DHCP功能正常,请确认网络中有效DHCP服务器的存在。

#### 4.3.2 最大老化时间与动态地址表

交换机内部总是维护了一张动态MAC地址表(Dynamic MAC Address Table)。 MAC地址又称为物理地址,是网络节点的唯一地址,这个地址是6个字节,它标 识着一个局域网中的一个网络设备。

动态MAC地址表有两项内容:MAC地址及其对应的端口号。动态地址表是动态 更新的,表里的每一个记录都是有寿命限制的,其寿命的长短受最大老化时间控 制。如果该记录在寿命限定内没有被重新学习,那么它将会被删除,这个处理叫 做老化。这个时间我们就称之为"最大老化时间",它是以秒作为单位的。

可以设置交换机的最大老化时间,设置的范围是0到630秒,设置为0表示不老 化,缺省状态下它的值是300秒。实际的老化时间是设置值的一到两个周期。

#### <span id="page-19-0"></span>4.3.3 静态地址表

静态地址表记录了端口的静态地址。静态地址表中一个MAC地址对应一个端口, 如果设置,则所有发给这个地址的数据只会转发给该端口。

静态地址是不会老化的MAC地址,它区别于一般的由端口学习得到的动态地址。 静态地址一旦被加入,这个地址表项在被删除之前将一直有效,而不受最大老化 时间的限制。

假设在静态地址表中设置了端口1对应的MAC地址为000AEB000001, 那么, 传给 这个MAC地址的所有数据帧(目的地址是000AEB000001的数据帧)只传递给这 个端口。这对于某些相对固定的连接来说,由于减少了地址学习步骤,可以提高 交换机的效率。同时也限制这个地址只能通过端口1连接到交换机上,达到易于 管理的目的。凡是加入到静态地址表的地址,不能同时加入到过滤地址表,也不 能被端口动态绑定。

静态MAC地址表的大小根据机型不同有所不同,设置时请参考附录C。

#### 4.3.4 过滤地址表

过滤MAC地址表用来限制一个MAC地址接入到交换机上,交换机将自动过滤掉目 的地址为这个地址的帧,达到安全的目的。过滤地址表中的地址对所有的交换机 端口都生效。已加入到过滤地址表中的地址不能被加入到静态地址表中,也不能 被端口动态绑定。

#### 4.3.5 动态地址绑定

动态地址绑定是指交换机的端口在动态地址绑定状态下,可以动态学习MAC地 址,但是可以学习地址的数目是受到限制的。当端口学习到一个MAC地址后,立 即被绑定,接着学习下一个地址。被绑定的地址是不会老化的。端口学习到一定 数目的地址后,就不再学习和绑定了。被端口绑定的MAC地址在该端口地址绑定 功能被禁用或交换机重启后才会被删除。这个功能的好处是,交换机启用后,能 自动绑定端口连接的计算机的地址。绑定的地址数达到允许的最大值后,就停止 学习了。这样既能满足计算机上网的要求,也能提高交换机的效率,同时还能控 制该端口上网的用户数。

<span id="page-20-0"></span>设置端口地址绑定后最好重新启用交换机,让交换机重新学习地址。远程管理交 换机时,请将您的管理终端的MAC地址或网关MAC地址作为静态地址加入到交换 机中,以预防在某些情况下失去对交换机的远程管理能力。

### 4.3.6 Ping工具

网络中通常使用Ping来探测网络节点之间是否正常连接,使用交换机时经常需要 知道交换机是否和网络中某个节点正常连接。Ping工具就实现这种网络探测。

## 4.4 VLAN(虚拟局域网)管理

虚拟局域网(Virtual Local Area Network, VLAN)可以把数据交换限制在各个虚拟 网的范围内,从而减少整个网络范围内广播包的传输,提高网络的传输效率;同 时各虚拟网之间不能直接进行通讯,而必须通过路由器转发,起到了隔离端口的 作用,为高级安全控制提供了可能,增强了网络的安全性。VLAN功能的适用性 很广, 在数据交换较频繁或对网络安全性有要求的环境均可适用, 如: 1、在智 能小区、校园、企业等应用环境,使用VLAN功能可使不同VLAN间的工作站不能 互相访问,可为网络安全控制提供良好保障;2、在大型网吧、大中型企业等环 境中,使用VLAN可大大减少网络中不必要的数据交换的数量,杜绝广播风暴, 提升网络传输性能。并且,通过网络分段的方法,各个网段可共用一套网络设 备,这样不仅减少了网络硬件的开销,还有利于设备迁移,降低连网成本。

#### 4.4.1 VLAN模式配置

交换机可以选择不设置VLAN、基于端口的VLAN模式、IEEE 802.1Q Tag VLAN 模 式或MTU VLAN模式。

#### 4.4.1.1 不设置VLAN

在不设置VLAN模式下,交换机无任何VLAN,任何数据包都可以在交换机上任意 端口之间转发。

#### 4.4.1.2 基于端口的VLAN

在基于端口的VLAN(Port VLAN)模式下,处于同一VLAN的端口之间才能相互通

信,可有效的屏蔽广播风暴,并提高网络安全性能。

#### 4.4.1.3 IEEE 802.1Q Tag VLAN

在VLAN最初被应用时,各厂商的交换机由于缺乏统一标准而互不识别,无法兼 容。于是,IEEE 802.1Q这一新的虚拟局域网标准被制订出来,从而使不同厂商 的设备可同时在同一网络中使用。符合IEEE 802.1Q标准的交换机就可以相互通 信。

IEEE 802.1Q标准定义了一种新的帧格式,它在标准的以太网帧的源地址后面加 入了一个Tag 头, 如图所示:

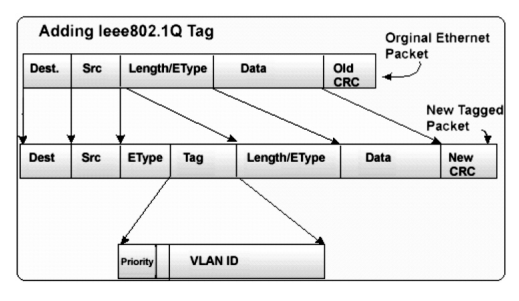

图4-1 IEEE 802.1Q帧格式

基于IEEE 802.1Q的Tag VLAN用VID来划分不同的VLAN, 当数据帧通过交换机的 时候,交换机根据帧中Tag头的VID信息来识别它们所在的VLAN(但是若帧中无 Tag头,我们称这种帧为Untag帧,并使用帧所通过端口的缺省VID信息来识别它 们所在的VLAN。还可以通过设置,对Untag帧进行不同的处理),这使得所有 属于该VLAN的数据帧,不管是单播帧、多播帧还是广播帧,都将限制在该逻辑 VLAN中传播。组中主机之间能够相互彼此通信,而不受其它主机的影响,就像 它们存在于单独的局域网当中一样。

#### 4.4.1.4 MTU VLAN

MTU VLAN (Multi-Tenant Unit VLAN) 是将每个用户所占用的端口与上联端口划分 为一个单独的VLAN。使不同端口的用户之间不能直接通信,以保障了网络的安 全。这种情况很适合使用在智能小区中,用户之间不可以直接访问,从而保证住

<span id="page-22-0"></span>户的网络安全。

#### 4.5 Trunk配置

Trunk就是一种端口聚合(Port Aggregation)的机制。

端口聚合通常被用于将多个端口聚合在一起,从而形成一个高带宽的数据传输通 道。交换机把聚合在一起的所有端口看作一个逻辑端口。

TL-SG2216WEB/TL-SG2224WEB/TL-SG2248WEB系列交换机最多可以创建4/6/6 个Trunk,每个Trunk最多只能包含四个相邻的端口。

# 注 意:

1、 Trunk与VLAN之间的影响:

在设置Trunk的时候,Trunk所有成员需要在同一个VLAN中,而且其缺省VID和 Untag帧处理规则需要一致。无论是创建、修改或删除一个Trunk,其现有VLAN架 构均不会改变。即,Trunk不会改变既有VLAN的端口成员。

2、 Trunk与端口安全、端口监控、MTU VLAN之间的影响:

设置成Trunk成员的端口不能再启用端口安全,并且不能设置为监控端口和被监控 端口,反之一样。

若交换机当前启用了MTU VLAN模式,则不能设置任何Trunk,相反,若设置了 Trunk口,则不能启用MTU VLAN模式。

关于端口安全、端口监控、MTU VLAN的基本概念请分别参考4.2.1.4节、4.7节和 4.4.1.4节。

3、 Trunk带宽的计算:

当使用四个全双工1000Mbps端口构成Trunk时,由于每一个端口上行和下行各是 1000Mbps,所以每一个端口的带宽为2000Mbps。它们使用Trunk技术聚合在一起 形成的总带宽为8000Mbps(2000Mbps X 4)。

4、 根据Trunk负载均衡的算法,设置好Trunk后,所有Trunk成员必须连接正

<span id="page-23-0"></span>常,若同一Trunk中,某一个或几个端口连接异常,将会导致Trunk连接异 常,即不支持冗余。

5、TL-SG2248WEB只有端口1~24可以设置Trunk,其余端口均不可设置 Trunk。

### 4.6 优先级管理

该功能允许将交换机不设置优先级、设置为基于端口的优先级或IEEE 802.1p优先 级。

#### 4.6.1 优先级配置

- 优先级模式:共有不设置优先级、基于端口的优先级和IEEE 802.1p优先级 三种模式。
- ➢ 优先级规则:有权重和固定两种选择。当优先级规则为"权重"时,交换 机根据数据帧的优先级等级(最低、较低、较高、最高)按一定比例转发 数据帧:当优先级规则为"固定"时, 交换机优先转发当前优先级最高的 数据帧,等最高优先级数据帧全部转发完后,再转发次高级优先级的数据 帧。

#### 4.6.2 端口优先级表

端口优先级有四种选择,分别是"最低"、"较低"、"较高"和"最高"。表 示从该端口接收到的所有数据帧都被指定为设定的优先级。

#### 4.6.3 端口缺省优先级Tag

通过设置端口的缺省优先级Tag, 当到达端口的入口数据帧中没有带802.1p优先级 Tag的时候,交换机将自动为该数据帧加上一个此处设定的优先级Tag。

#### 4.6.4 802.1p优先级

当802.1p优先级生效时,我们可以设置不同优先级Tag (0-7) 所对应的传输等级

<span id="page-24-0"></span>(最低、较低、较高和最高)。如果端口收到的是untagged帧,交换机则首先加 上该端口的缺省优先级Tag,之后再进一步处理。

### 4.7 端口监控

端口监控主要是使用一个监控端口对一个或多个被监控端口进行输入监控 (Ingress),输出监控(Egress)或输入输出监控(Ingress & Egress)。这里的 输入/输出是相对交换机而言的。

## 4.8 电缆检测

当交换机端口连接有合适的双绞线时,可以通过交换机对双绞线的状态进行测 试,确认有无问题,以及发生问题的地方。对于日常工程安装诊断有着非常大的 帮助。交换机使用了TDR技术对双绞线问题点进行测试,具有比较高的精度,目 前可精确到±1米。

# 第五章 Web管理

## <span id="page-25-0"></span>5.1 概 述

本交换机支持Web管理方式。用户可以使用Web浏览器软件登录交换机,友好、 直观的管理界面将使您觉得配置Web-Smart交换机是一件轻松的事。

### 5.2 Web管理的连接

#### 5.2.1 准备工作

首先,必须确保管理电脑安装了网页浏览器软件(比如Microsoft Internet Explorer, 简称IE), 而且浏览器必须支持Javascript脚本功能。由于不同的浏览 器对网页代码的解释不尽相同,为保证配置操作的准确无误,建议您使用微软的 Internet Explorer浏览器,如果您使用Firefox浏览器,请确保其为最新版本。如果您 使用Internet Explorer浏览器,请确保其版本在IE 5.0以上,建议使用6.0版本,为了 达到良好的浏览效果,建议您将显示分辨率设为1024 x 768或者更高。

首先,为了使Web方式的管理能正常进行,我们需要对所使用的网页浏览器软件 进行配置,下面以Windows2000下的IE 5.0为例说明。

第一步: 在IE菜单中选择"工具" -> "Internet选项", 会弹出Internet选项对话 框:

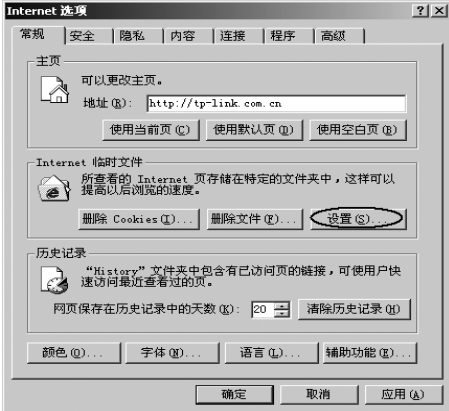

图5-1 Internet选项设置

第二步:点击"设置"按钮(图5-1中圈中的按钮),进入设置对话框,如下图所 示:

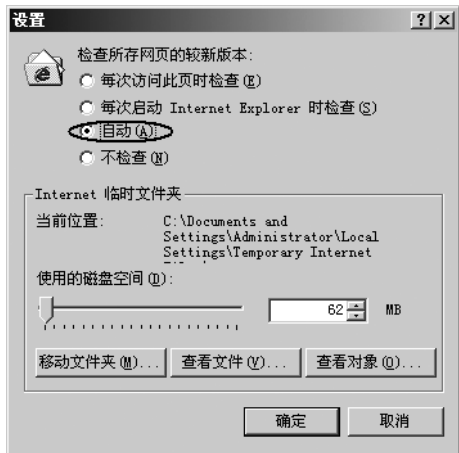

#### 图5-2 设置对话框

如果您使用Internet Explorer 5.0版本的浏览器, 请您务必选择"每次访问此页时检 查"一项。否则将可能导致某些页面显示的交换机配置信息错误。

如果您使用Internet Explorer 6.0版本的浏览器,可以选择"每次访问此页时检查" 项或"自动"项,建议选择后者。

选择完成后点击"确定"按钮即可。

# 注 意:

选择"每次访问此页时检查"项将使Internet Explorer浏览器在每次刷新时都会从 交换机读取完整的页面文件,而不是读取磁盘中的临时文件。这将保证配置信息 的正确无误,但同时也可能导致页面的显示速度变慢。如果您选择了此项,可以 在完成对交换机的Web配置后, 将其改为"自动"一项, 否则您访问其它网页时 显示速度将可能受到较大影响。Internet Explorer 6.0对此问题处理较好,可以放心 使用"自动"项(默认选项)。

第三步: 请选择Internet选项对话框的"安全"标签(图5-3中圈中的标签), 然

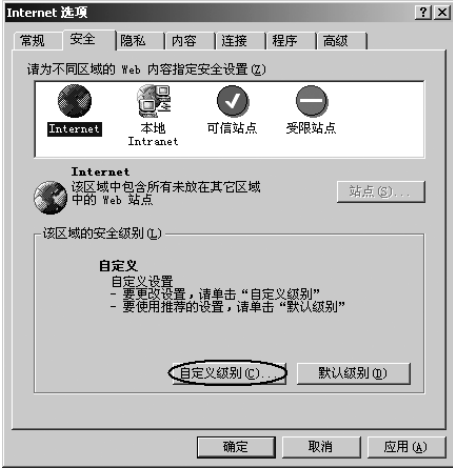

后点击"自定义级别"按钮(下图圈中的按钮), 如下图所示:

图5-3 Internet选项设置

第四步: 如果上述操作正确无误, 就会弹出以下的对话框:

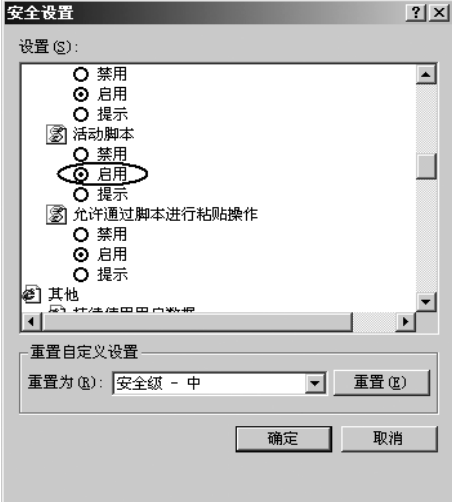

<span id="page-28-0"></span>请选择活动脚本中的"启用"(图5-4中圈中的项)或者将"重置为" 下拉文本框设置成"安全级-中",点击"重置"按钮,最后点击"确 定"按钮。

第五步: 在桌面上单击鼠标右键, 选择弹出菜单中"属性"选项, 将弹出显示属 性对话框,如下图所示:

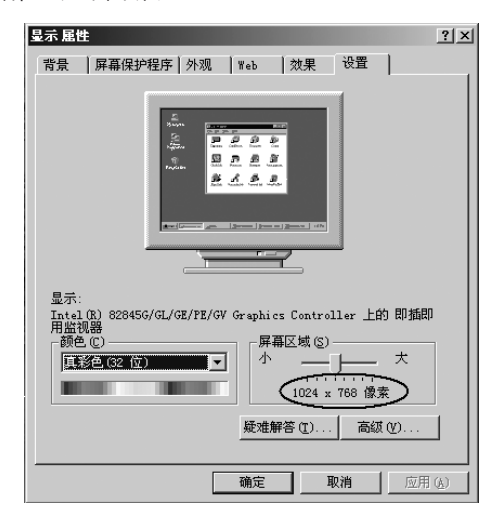

图5-5 分辨率设置

请选择"设置"标签(图5-5中圈中的标签),将屏幕区域设置为1024 x 768, 并单击"应用"按钮。如果修改分辨率后感觉屏幕较为闪烁, 请 单击上图的"高级"按钮,在弹出窗口的"监视器"页面中调高显示刷 新率,具体细节此处略过。

经过了以上设置,您就可以畅通无阻地通过Web对交换机进行配置了。

#### 5.2.2 连 接

假设需要配置的交换机的IP地址是192.168.0.1,要连接交换机只要在浏览器的地 址栏中正确输入http://192.168.0.1,然后敲击回车,就会见到如下对话框:

<span id="page-29-0"></span>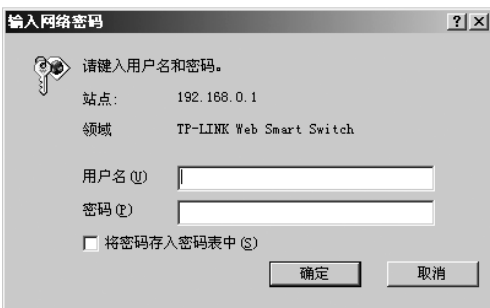

图5-6 进入对话框图

在指定的用户名和密码输入框中输入用户名和密码(交换机的缺省用户名和密码 都是"supervisor",点击"确定"按钮,就进入Web管理交换机主页了。如选 中"将密码存入密码表中"一项,当前的IE窗口就会保存成功登录的用户名和密 码,如果再次登录,系统会自动填写用户名和密码,无须用户重复输入。但是考 虑到安全性,建议您不要选择这一功能。

# 注 意:

交换机的缺省用户名和密码是出厂时设置的。您也可以在交换机的用户配置页面 中修改用户名和密码。如果将交换机恢复为出厂设置,则用户名和密码都恢复为 缺省值(两项均为"supervisor")。

# 5.3 Web管理界面及操作方法

如果成功登录TL-SG2216WEB交换机,那么您将看到以下Web主页:

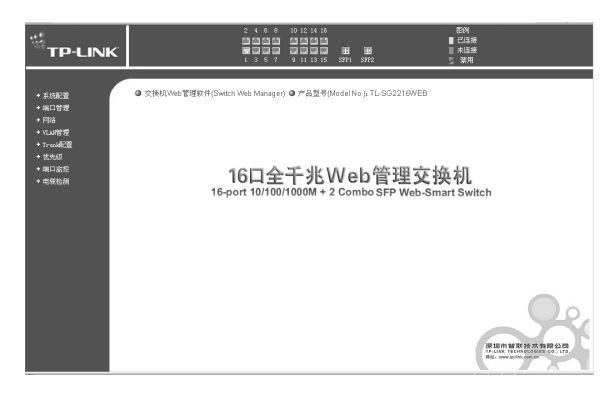

#### 图5-7 TL-SG2216WEB主页

在页面左侧,本公司商标的下方,是功能菜单界面,它呈树状目录结构;商标右 面是交换机端口面板的端口状态界面;端口状态界面以下的大块区域是用于功能 配置的主窗口。

点击主窗口右下角的图片可以访问本公司主页: http://www.tp-link.com.cn。

交换机有16个10/100/1000Mbps RJ45端口以及2个SFP扩展模块槽,端口面板状态 界面指示了它们的工作状态,其中以数字标识的端口为千兆端口,标识为SFP的 为模块端口。端口图标上呈现绿色表示该端口处于连接状态;呈现灰色表示该端 口没有连接;呈现黑斜杠表示该端口被禁用。其中模块端口指示了扩展模块槽的 状态,如果呈现背景色表示没有插模块(如图5-8): 灰色表示插了模块, 但是没 有连接(如图5-9的SFP1): 绿色表示模块口处于连接状态;黑色斜杠表明模块被禁 用。您也可以点击端口图标以获得该端口的更详细信息。在端口图标的右侧有各 种状态的图例说明。

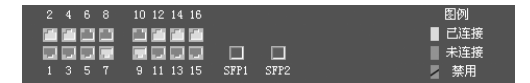

图5-8 端口面板状态(无模块)

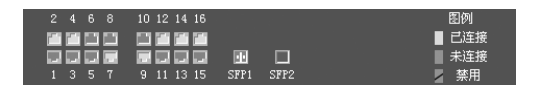

图5-9 端口面板状态 (插有SFP模块)

### ( ) 说 明:

TL-SG2224WEB、TL-SG2248WEB的主页和TL-SG2216WEB的有点不同。如下面 两张图所示:

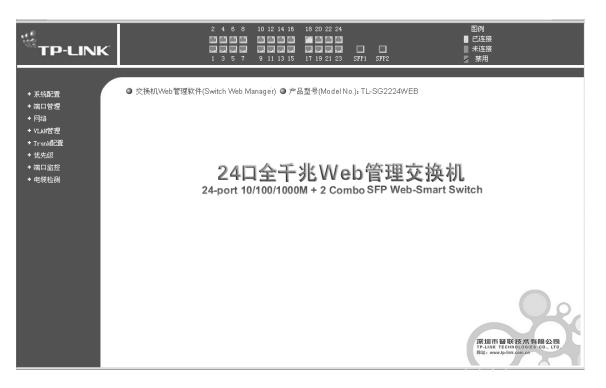

#### 图**5-10 TL-SG2224WEB**主页

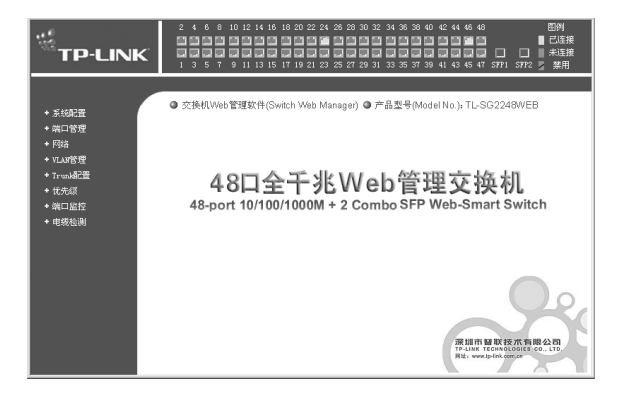

图5-11 TL-SG2248WEB主页

点击某个端口时,将会弹出窗口显示此端口当前的状态信息,端口各种状态信息 如图:

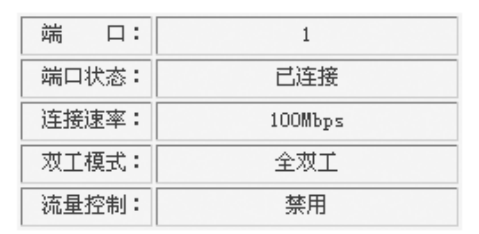

#### 图5-12a 普通端口状态信息

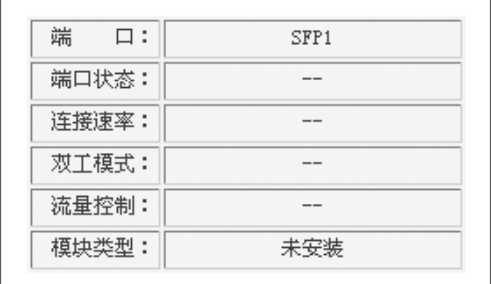

图5-12b 模块口状态信息(未安装)

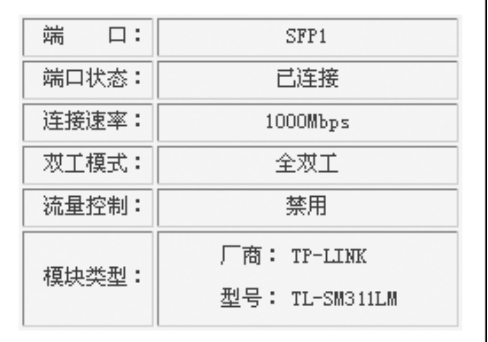

图5-12c 模块口状态信息(已安装)

#### <span id="page-33-0"></span>( ) 说 明:

当端口没有建立物理连接或禁用时, "连接速率" 、 "双工模式"和 "流量控 制"三栏将显示"-"。

交换机的功能菜单如图5-13所示:

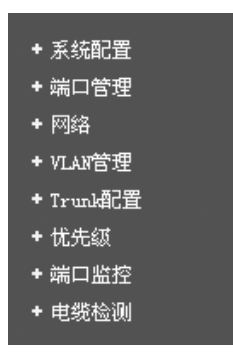

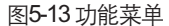

以下列出了功能菜单的主项以及主项下的子项:

- 系统配置:系统信息、文件传输、重启和复位、用户配置;
- 端口管理:端口参数、端口统计、端口状态、广播风暴抑制、端口描述;
- 网络:IP地址参数、静态MAC地址、过滤MAC地址、动态地址绑定设置、 动态绑定MAC地址、动态地址老化时间、Ping;
- VLAN管理:VLAN模式配置、Port VLAN配置、Tag VLAN全局配置、Tag VLAN配置、MTU VLAN配置;
- Trunk配置:Trunk配置;
- 优先级:优先级模式、基于端口的优先级、端口缺省优先级Tag、802.1p优 先级等级;
- 端口监控:监控配置。
- 电缆检测:电缆检测

#### 5.3.1 系统配置

系统配置包括:系统信息、文件传输、重启和复位以及用户配置。

### 5.3.1.1 系统信息

主要包括以下设置(如下图):

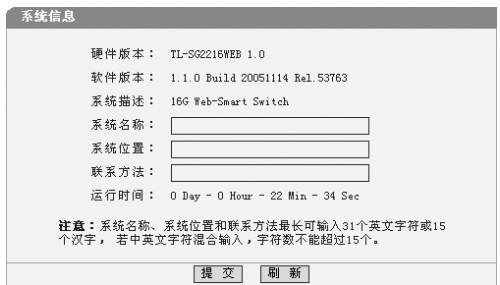

图5-14系统信息

- 系统名称:使用一个名字来标识交换机。
- 系统位置:标识交换机的位置。
- 联系方法:交换机的管理人员。

#### 5.3.1.2 文件传输

主要包括以下设置(如下图):

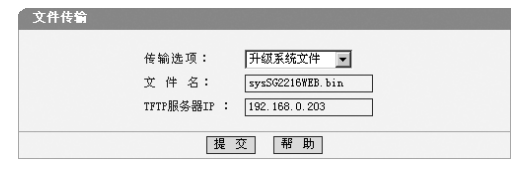

#### 图5-15 文件传输

- 传输选项:有三种传输选项,下面会详细介绍。
- 文件名:文件传输中文件的名称。
- TFTP服务器IP:使用TFTP更新或下载文件时的TFTP服务器IP地址。

传输选项说明:

- 升级系统文件:从TFTP服务器下载并升级系统文件。
- 备份配置文件:将交换机的配置参数备份到TFTP服务器上。

载入配置文件:从TFTP服务器下载配置文件到交换机上进行配置参数更 新。

# 注 意:

- 1) 进行TFTP下载时,TFTP服务器应包含更新所需的文件。
- 2) 应保证指定机器上TFTP 服务器处于运行状态。
- 3) 在TFTP下载过程中不允许中断下载操作,否则交换机有可能出现异常现 象。

#### 5.3.1.3 重启和复位

主要包括以下设置(如下图):

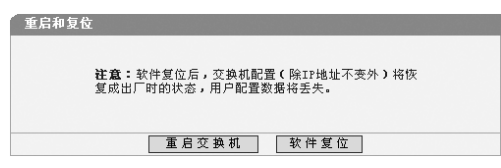

#### 图5-16 重启与复位

点击其中的按钮会出现提示框请求确定,例如点击"软件复位"确认提示框如下 图:

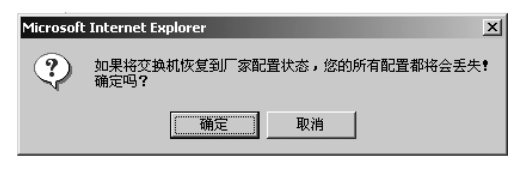

图5-17 提示框

此时可以点击"确定"执行相应操作,或者点击"取消"放弃相应操作。

#### 5.3.1.4 用户配置

用户配置菜单项用以更改用户名和口令,如下图:

<span id="page-36-0"></span>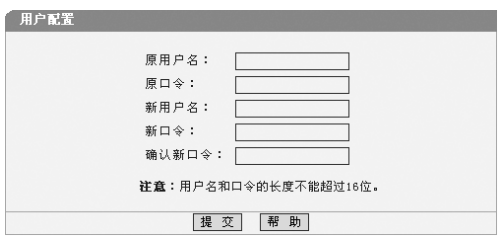

图5-18 用户配置

- 原用户名:本次登录所使用的用户名。
- 原口令:本次登录所使用的密码,以星号显示。
- 新用户名:下次登录要使用的用户名。
- 新口令:下次登录要使用的密码,以星号显示。
- 确认新口令:再次输入新口令。

# 注 意:

- 1)用户名和口令必须是纯英文字符(区分大小写)、标点或数字,不能是汉 字,并且用户名和口令最短为1个字符,最长为16个字符。
- 2) 交换机的出厂用户名和口令为"supervisor"和"supervisor"。

### 5.3.2 端口管理

端口管理主项包括端口参数(设定流量控制、端口安全和选择协商方式等)、端 口统计(统计发送帧、接收帧、碰撞帧等信息)、端口状态(显示连接状态、端 口速率、工作端口模式等信息)、广播风暴抑制、端口描述。

#### 5.3.2.1 端口参数

主要包括以下设置(如下图):

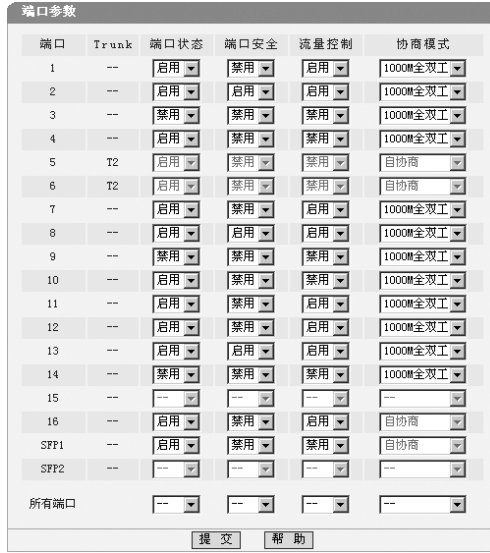

#### 图5-19 端口参数

➢ 端口状态:"启用"表示端口处于可用状态(默认),"禁用"表示端口 处于禁用状态。 端口被禁用时交换机将丢弃来自这个端口的数据包。当交 换机端口长时间不使用时,可以将该端口设为禁用,有效减小交换机的功 耗,待使用时再将该端口设为启用。

# 注 意:

端口状态设置为禁用则不能通过该端口管理交换机,请将要进行管理的端口设置 为启用状态。

▶ 端口安全:"启用"表示端口启用端口安全控制,"禁用"表示端口不启 用端口安全控制。 当某个端口启用端口安全后,该端口将不学习新的MAC 地址,并且只转发来自已学习到的MAC地址的数据帧,其它的帧将被丢 弃。当端口安全选择"禁用"时,该端口将自动学习新的MAC地址,转发 收到的帧。详细信息参考4.2.1.4节部分。

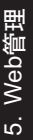

#### 注 意:

- 1、在没有设置静态MAC地址的情况下启用所有端口的端口安全,将导致无法 管理交换机。
- 2、对于TL-SG2216WEB,SFP1和端口15共享,SFP2和端口16共享;对于 TL-SG2224WEB,SFP1和端口23共享,SFP2和端口24共享;对于TL-SG2248WEB, SFP1与端口47共享, SFP2与端口48共享。当同时link时, 交换机会自动选择光(SFP)优先。共享的端口共享同一个配置参数,如TL-SG2216WEB中,当没使用SFP1时将端口15设为禁用状态,则使用SFP1时 其状态也为禁用。其他的各种参数设置与此同理,如TL-SG2216WEB中, 将端口15划分到VLAN1,则使用SFP1时也被划分到VLAN1。
- ▷ 流量控制:"启用"表示端口启用流量控制功能,"禁用"表示不使用这 项功能。

# 注 音.

对TL-SG2216WEB/ TL-SG2224WEB来说,半双工方式下端口流控实际被分成若 干组,每组6个端口。如端口1~6为一组,端口7~12为一组,依次类推。每组 的半双工流控是根据此组中最后设置的端口流控状态决定的。如:在端口7~12 中,最后设置端口10的流控启用,则端口7~12的所有端口的半双工流控均启 用: 对TL-SG2248WEB来说, 每个端口都是独立的, 用户可以根据需要设置端口 流控状态。

协商模式:可选择"自协商"、"10M半双工"、"10M全双工"、 "100M半双工"、"100M全双工"、"1000M全双工"(千兆端口适 用)。虽然SFP模块支持热插拔,但因为交换机仅支持静态不同模式的配 置,所以在UTP、1000M SFP和100M SFP间切换后,请手动更改相应共享 端口的协商模式参数,或重新上电,以保证设置正确。

#### 说 明:

此页面包含了便于用户设定的快速更改功能。打开"所有端口"一行的某个下拉 框,然后点击要设置的选项,所有可设定端口的对应项都会更改为此选项。快

速更改只是做了Web页面上的修改以便于您的操作,更改的内容并没有设入交换 机。只有当您点击了"提交"后,所做的修改才会生效(其他页面的快速更改功能 与此类似)。

从属于Trunk组的成员端口的相应参数按默认值设置(即"端口状态"为"启 用", "端口安全"为"禁用", "流量控制"为"禁用", "协商模式"为 "自协商"),不可通过本页修改(如上图中端口5、6被设置为Trunk2成员的情 况)。

#### 5.3.2.2 端口统计

本页面中显示针对端口的统计信息。

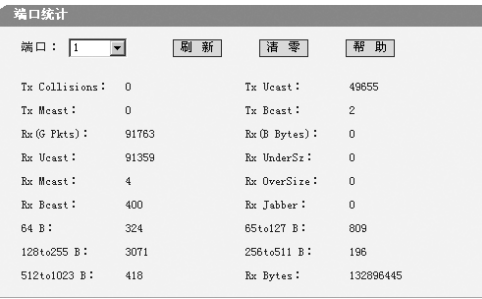

图5-20 端口统计

各项统计条目的含义如下:

- ▶ Tx Collisions:发送数据帧时产生的碰撞(即冲突)数目。此项只有端口工 作在半双工模式下才进行统计。
- > Tx Ucast: 发送的含单播MAC地址的数据帧数目。
- Tx Mcast:发送的含组播MAC地址的数据帧数目。
- Tx Bcast:发送的含广播MAC地址的数据帧数目。
- > Rx(G Pkts): 接收的有效数据帧总数。
- ▶ Rx Ucast: 接收的含单播MAC地址的有效数据帧数目。
- ▶ Rx Mcast:接收的含组播MAC地址的有效数据帧数目。
- > Rx Bcast: 接收的含广播MAC地址的有效数据帧数目。

- Rx(B Bytes):接收的长度无效(数据帧的有效长度为64~10240字节)的数据帧 和错误帧的总字节数。对于长度大于10240字节的数据帧,将按10240字节 计算。
- ➢ Rx UnderSz:接收的长度小于64字节且包含合法校验字段的数据帧数目。
- Rx OverSize:接收的长度超过最大字节数(10240)并且包含合法校验字段的 数据帧数目。
- Rx Jabber:接收的长度超过最大字节数(10240)并且包含非法校验字段的数 据帧数目。
- **⊁ 64 B:**接收及转发的长度为64字节的数据帧数目(包含错误帧)。
- ➢ 65 to 127 B:接收及转发的长度为65~127字节的数据帧数目(包含错误 帧)。
- **⊁ 128 to 255 B:**接收及转发的长度为128~255字节的数据帧数目(包含错误 帧)。
- **⊁ 256 to 511 B:**接收及转发的长度为256~511字节的数据帧数目(包含错误 帧)。
- ➢ 512 to 1023 B:接收及转发的长度为512~1023字节的数据帧数目(包含错 误帧)。
- ➢ Rx Bytes:接收的数据帧的总字节数(不包含错误帧)。

TL-SG2248WEB的端口统计页面不同于TL-SG2216WEB/TL-SG2224WEB, 如下 图所示:

| 端口统计             |          |        |                     |          |
|------------------|----------|--------|---------------------|----------|
| 端口:<br>11        |          | 新<br>刷 | 清<br>零              | 帮<br>助   |
| Tx Collisions:   | $\theta$ |        | Tx Ucast:           | $\Omega$ |
| Tx Meast:        | $\Omega$ |        | Tx Beast:           | $\Omega$ |
| $Rx(G$ $Pkts)$ : | $\Omega$ |        | Rx (B Bytes):       | $\Omega$ |
| Rx Ucast:        | $\theta$ |        | Rx UnderSz:         | $\theta$ |
| Rx Meast:        | $\Omega$ |        | <b>Rx OverSize:</b> | $\Omega$ |
| Rx Beast:        | $\theta$ |        | Rx Jabber:          | $\theta$ |
| Rx 64 B:         | $\Omega$ |        | Rx 65+6127 B:       | $\Omega$ |
| Rx 128+o255 B:   | $\Omega$ |        | Rx 256+o511 B:      | $\Omega$ |
| Rx 512to1023 B:  | $\Omega$ |        | Rx Bytes:           | $\bf{0}$ |

图5-21 TL-SG2248WEB端口统计

下面列出TL-SG2248WEB与TL-SG2216WEB/TL-SG2224WEB不同的端口统计条 目:

- ➢ Rx 64 B:接收的长度为64字节的数据帧数目(包含错误帧)。
- ⊁ Rx 65 to 127 B:接收的长度为65~127字节的数据帧数目(包含错误帧)。
- > Rx 128 to 255 B:接收长度为128~255字节的数据帧数目(包含错误帧)。
- ⊁ Rx 256 to 511 B:接收长度为256~511字节的数据帧数目(包含错误帧)。
- ⊁ Rx 512 to 1023 B:接收长度为512~1023字节的数据帧数目(包含错误帧)。
- Rx Bytes:接收的数据帧的总字节数(包含错误帧)。对于长度大于10240 字节的数据帧,将按10240字节计算。

#### ( ) 说 明:

各统计项显示的最大值约为1.8e+19,超过此数值将自动置零重新开始计算。您 也可以通过点击页面上的"清零"按钮使全部统计项置零,重新开始计算。点击 "刷新"按钮获取即时的统计数据。

#### 5.3.2.3 端口状态

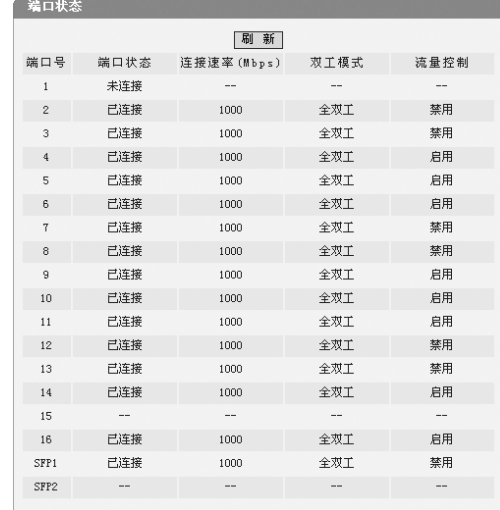

本页面中显示已建立物理连接的端口状态信息。包括以下设置(如下图):

图5-22 端口状态

包括以下设置:

- ➢ 端口状态:显示端口处于"已连接"、"未连接"还是"禁用"状态。
- ➢ 连接速度: 显示"10"、"100"或"1000",单位是Mbps。
- ➢ 双工模式:显示"半双工"或"全双工"。
- ➢ 流量控制:"启用"表示启用了流量控制功能,"禁用"表示没有启用。

#### 5.3.2.4 广播风暴抑制

主要包括以下设置(如下图):

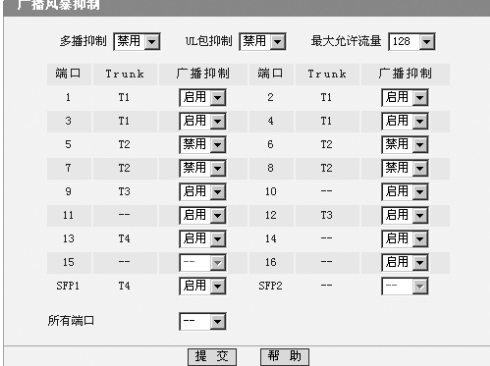

图5-23 广播风暴抑制

- ➢ 广播抑制:对由普通广播引起的风暴进行的控制。选择"启用"启动该端 口的普通广播风暴控制,若设置了Trunk口,Trunk组内各成员端口的广播抑 制设置必需一致。
- ➢ 多播抑制:对由组播引起的风暴进行的控制。选择"启用"启动多播风暴 控制。这里的设置对所有端口生效。启用多播抑制时包含广播抑制。
- UL包抑制:交换机对未学习到地址的包进行广播,对由此引起的风暴进行 的控制。选择"启用"启动未学习地址风暴控制。这里的设置对所有端口 生效。启用UL包抑制时包含广播抑制和多播抑制。
- 最大允许流量:备选项有64、128、256、512、1K、2K、4K、8K、16K, 这里的设置对所有端口生效。交换机对当前收到的以上三类包进行有选择 统计汇总,并以最大允许流量指定的速率转发广播包,超出流量部分的广

播帧将被丢弃。对于广播和多播抑制,统计值是相对已启用相应抑制功能 的端口而言, 其单位为pps(帧/秒): 对于UL包抑制, 是针对交换机的所 有端口统计的和而言的,其单位为Kpps(千帧/秒)。

TL-SG2248WEB的广播风暴抑制页面不同于TL-SG2216WEB/TL-SG2224WEB:

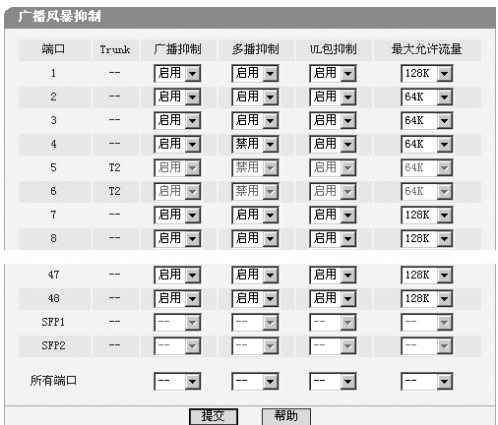

图5-24 TL-SG2248WEB广播风暴抑制

TL-SG2248WEB的广播风暴抑制与TL-SG2216WEB/TL-SG2224WEB不同的是:

- "最大允许流量"的备选项有64K、128K、256K、512K、1M、2M、4M、 8M、16M, 单位为bps(比特每秒)。
- TL-SG2248WEB的广播风暴抑制是单项的。例如:启用多播抑制时,不包 含广播抑制的启用;启用UL包抑制时,不包含多播抑制和广播抑制。
- 从属于Trunk组的成员端口属性将显示其所属Trunk的属性,且为灰色不可配 置(如上图中端口5、6被设置为Trunk2成员的情况)。Trunk口的广播风暴 抑制在Trunk配置页进行设置,见5.3.5。

#### 5.3.2.5 端口描述

本页面设置交换机所有端口的描述信息,以便网络管理员分清楚各个端口的用 途。

<span id="page-44-0"></span>主要包括以下设置(如下图):

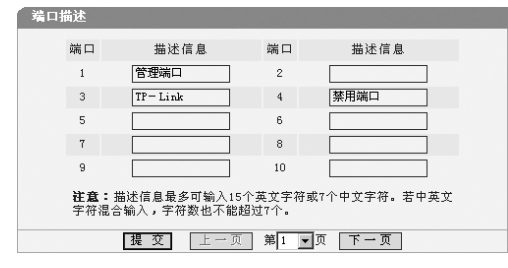

图5-25 端口描述

端口:对应交换机的物理端口。

描述信息:此处填写描述文字。

#### 5.3.3 网 络

网络主项包括IP地址参数(配置IP地址、子网掩码及默认网关等)、静态MAC 地址(设置和查询静态MAC地址)、过滤MAC地址(设置和查询过滤MAC地 址)、动态地址绑定设置(设置端口的动态地址绑定)、动态绑定MAC地址 (查询交换机绑定的动态地址表)、动态地址老化时间(设定动态地址的老化时 间),以及Ping(实现交换机发起的Ping功能)。

#### 5.3.3.1 IP地址参数

主要包括以下设置(如下图):

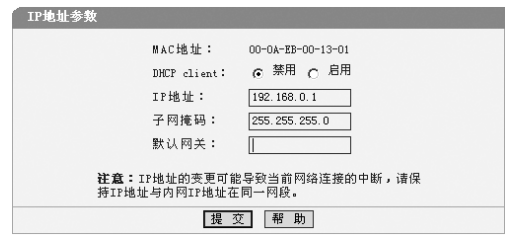

图5-26 IP地址参数

> MAC地址: 交换机在出厂时会分配一个MAC地址, 此MAC地址具有全球唯

一性,出厂后不可修改。

- ▶ DHCP Client:指示DHCP Client功能是否打开,如果该功能打开的话(选择 "启用"),交换机自动根据DHCP服务器配置交换机的IP地址、子网掩码 和默认网关: 若关闭(选择"禁用")需要手动对交换机的IP地址、子网 掩码和默认网关进行设置。
- IP地址:在一个子网内,每台交换机都需要有一个唯一的IP地址,用于与 主机的网络程序(如TFTP)进行通信。可以改变交换机IP地址,以便与具 体的网络相匹配。
- 默认网关:当数据包的目的地址不属于本子网内工作站地址时,数据包将 被转发到默认网关。

注 意:

- 1、 DHCP功能开启时,交换机将从网络中的DHCP服务器自动获取各项IP地址 参数, 所以此时"IP地址", "子网掩码"和"默认网关"均不能配置。 交换机获取到的IP地址可以从DHCP服务器上查询到,具体查询方法请参看 相应DHCP服务器的说明文档。
- 2、交换机出厂时,DHCP client为"禁用"状态,默认的IP地址是: 192.168.0.1。

#### 5.3.3.2 静态MAC地址

静态地址的设置需要正确输入MAC地址和这个MAC地址对应的端口。本页面可以 对静态地址表中的地址进行地址查找、地址添加和地址状态更改操作。各种操作 的方法(如下图):

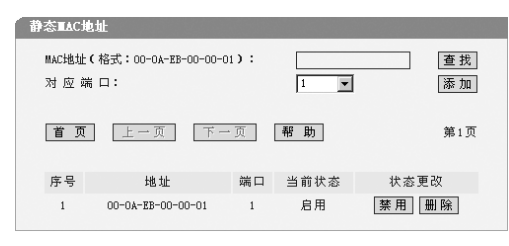

图5-27 静态MAC地址表

➢ 地址查找:在地址栏中输入要查找的静态地址,单击"查找"按钮。如果 找到了该地址,将显示以下页面:

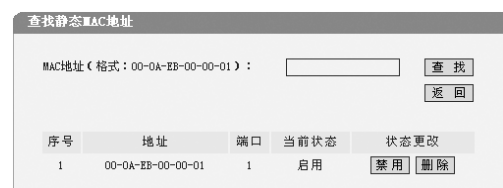

图5-28 静态地址表(查找找到)

"序号"显示该地址在整个静态地址表中的位置, "端口"显示该地址对应的端 口, "当前状态"显示该地址当前是否生效。此时如果您打算删除这个地址或者 改变它的状态,可以单击"启用"/"禁用"或"删除"按钮,相应的操作将被 执行,并且地址的状态会立即刷新。当然您也可以什么也不改动,直接单击"返 回"按钮返回"静态MAC地址"页面。在这个页面也可以进行新的查找操作。如 果没有找到该地址,将显示以下页面,单击"返回"按钮返回:

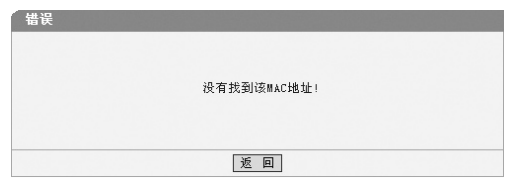

图5-29 静态地址表(查找未找到)

- ➢ 地址添加:在页面地址栏中输入要添加的静态地址,在"端口"下拉选择 框中选择该地址对应的端口(默认为1端口),确认后单击"添加"按钮。 只要满足以下条件添加操作都可以成功执行:
	- 1、 此MAC地址没有存在于静态地址表中, 且该MAC地址为"启用"状态
	- 2、 此MAC地址没有存在于过滤地址表中
	- 3、 此MAC地址未被端口动态绑定
	- 4、 静态地址表没有到达容量上限(交换机可配置的最多条目参见附录C)
- ➢ 地址状态更改:单击静态地址表项右侧的"启用"/"禁用"或"删除"按 钮。

由于静态地址可能会配置得较多,本页面采用分页显示的方法,每页显示10条地 址。您可以单击"上一页","下一页"或"首页"进行翻页。

# 注 意:

- 1)交换机可配置的最多条目参见附录C。
- 2)如果地址的端口指定错误,或使用过程中端口(或设备)被人为改变,必 须 重新设置该静态地址表项,否则数据将无法正确转发。
- 3)静态地址一旦被设置,如果把有此地址的设备连接到交换机的其它端口, 交换机将不能动态识别。因此必须保证静态地址表中的表项都是正确有效 的。
- 4) "静态地址表"和"过滤地址表"中不能设置相同的MAC地址。

关于静态地址表的详细说明, 请参考4.3.3节。

#### 5.3.3.3 过滤地址

过滤地址表允许交换机对不期望转发的数据帧进行过滤。所设定的过滤MAC地址 对所有端口(包括模块)均有效。

本页面可以对过滤地址表中的地址进行添加、查找和状态更改操作。由于过滤地 址对所有端口均有效,所以本页面没有任何针对端口的选项和显示信息,其余的 操作与"静态MAC地址"页类似, 此处不再赘述。

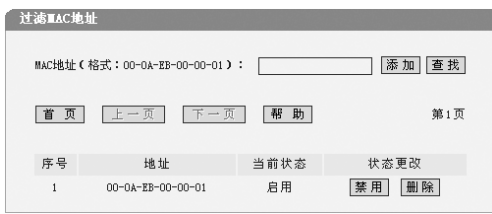

图5-30 过滤地址表

- 序号:表示当前条目在过滤地址表中的序号。
- 地址:需要被交换机过滤的数据帧的MAC地址。
- 当前状态:只有在"启用"状态时,该项才生效。

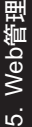

# 注 意:

过滤地址表最多可配置条目参见附录C。

#### 5.3.3.4 动态地址绑定设置

通过本页面,可以启用或禁用动态地址绑定功能。禁止端口动态地址绑定后,端 口可自由学习MAC地址,可学习的MAC地址数目不受限制(最多为8K条)。

设置动态地址绑定功能的交换机端口能动态绑定一定数目的MAC地址,在这种状 态下,端口将动态学习到的MAC地址进行绑定,绑定后的地址不受老化时间的 限制,会一直生效。当端口绑定的地址数达到最大值时,端口会自动变为安全端 口,停止动态绑定,同时不再动态学习MAC地址。

端口绑定的MAC地址可以在"动态绑定MAC地址"页中查询到。

在端口的地址绑定功能被禁止或者交换机重启后,绑定的MAC地址将被删除。动 态地址绑定包括以下状态(如下图):

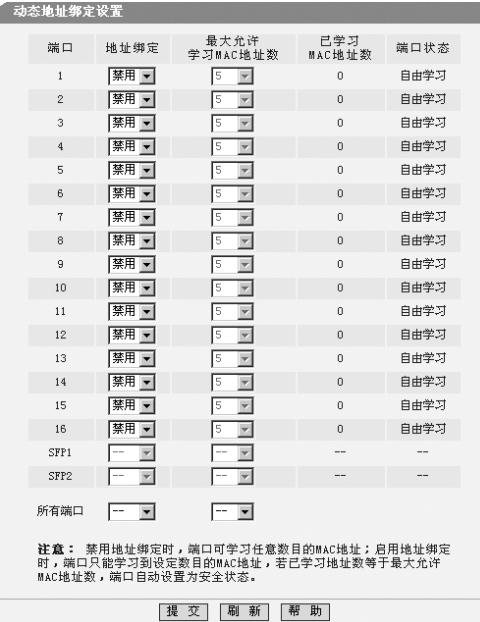

图5-31 动态地址绑定设置

- 端口:表示交换机的端口。
- ➢ 地址绑定:地址绑定有三种状态:"禁用"、"启用"和"--",之后将进 行详细说明。
- 最大允许学习MAC地址数:只在地址绑定功能启用时才生效,表示端口最 大能绑定的MAC地址数。
- ➢ 已学习MAC地址数:只在地址绑定功能启用时才有意义,表示端口当前已 经绑定的MAC地址数。
- 端口状态:共有五种状态:自由学习、学习中、安全端口、未初始化和 "--",之后将进行详细说明。

#### 地址绑定设置选项:

- 1、 埜用, 将当前端口设置为自由学习状态。
- 2、启用:将当前端口设置为地址绑定状态。当端口绑定地址数目达到最大值 后,端口将自动变成安全端口。
- 3、 --: 只有当前端口为安全端口的时候, 才会出现该选项。选择该项表示保 持该端口为安全端口不变。

端口状态:

- 1、自由学习:表示端口的地址绑定功能被禁止,端口可以自由学习MAC地 址,没有数目限制。
- 2、学习中:表示端口的地址绑定功能被启用,并且绑定的MAC地址还未达到 最大值。
- 3、安全端口:表示当前端口是安全端口。这种状态可能是由于端口的绑定地 址达到最大数导致,也有可能是用户在"端口参数"页中手动将端口设置 成安全状态导致的。
- 4、未初始化:表示此端口为模块口,并且当前未插装。

#### ( ) 说 明:

1、若在"端口参数"页面中手动将端口设置为安全端口时,端口的动态地址 绑定功能不能被启用或禁用;若端口启用了动态地址绑定,并且由于学习 满后自动变成了安全端口,则可以在此页中再次启用或禁止端口的动态地

址绑定功能。

- 2、"所有端口"后的两个下拉框用以同时改变所有端口的地址绑定状态和最 大允许MAC地址学习数。
- 3、页面提供"刷新"按钮,您可以通过此按钮查看最新的MAC地址绑定数。

# 注 意:

如当前端口为Trunk组成员,或者是未插装的扩展槽位时,不能使用动态地址绑定 功能。只有将端口从Trunk组中去掉,或者将模块插入扩展槽位后,才可以使用端 口的动态地址绑定功能。

#### 5.3.3.5 动态绑定MAC地址

包括以下状态(如下图):

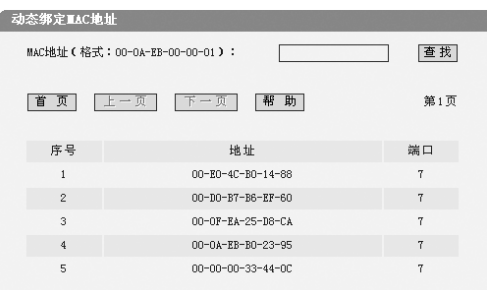

#### 图5-32 动态绑定MAC地址

- 序号:索引该地址在地址表中的位置。
- **≻** 地址:交换机动态绑定的MAC地址。
- > 端口: MAC地址对应的端口。

#### ( ) 说 明:

- 1、动态绑定MAC地址表记录了交换机端口动态绑定到的MAC地址,它的每一 项包括绑定地址和绑定地址所对应的端口。
- 2、本页面采用分页的方式显示,每页显示10条地址,超过10条可以单击"上 一页"或"下一页"按钮翻页,单击"首页"按钮回到第一页。

#### 5.3.3.6 最大老化时间

包括以下设置(如下图):

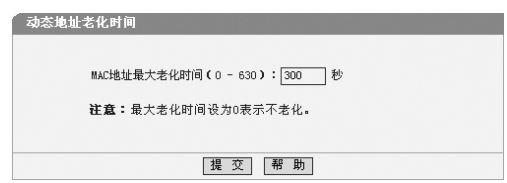

图5-33 最大老化时间

最大老化时间(0~630): 设定动态地址的老化时间, 单位是秒。 如果设置为0 表示地址不会被老化。

- **Ca** 说 明:
- 1、最大老化时间是一个影响交换机学习的参数。如果地址超过最大老化时间 未被使用, 那么, 地址将从动态地址表中删除。
- 2、最大老化时间的数值范围从0秒~ 630秒。过长的最大老化时间会导致交换 机内的动态MAC地址表中地址超期,从而导致交换机进行不正确的过滤/转 发。如果最大老化时间过短,又会造成地址表刷新过快,大量接收到的数 据包的目的地址在动态MAC地址表中找不到,致使交换机只能将这些数据 包广播给所有端口,这将降低交换机的性能。
- 3、静态地址表、过滤地址表以及动态绑定地址表中的地址不受最大老化时间 的影响。

#### 5.3.3.7 Ping

使用交换机时经常需要知道交换机是否和网络中某个节点正常连接。Ping工具就 实现这种网络探测。本页面可以设定Ping的参数如下:

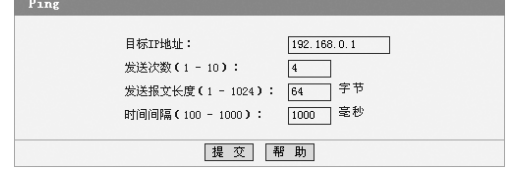

图5-34 交换机Ping功能

- <span id="page-52-0"></span>➢ 目标IP地址:远程主机IP地址。
- ➢ 发送次数:发送Ping数据包的次数。
- ➢ 发送报文长度:Ping数据包内携带的数据部分大小。
- ➢ 时间间隔:两次发送Ping包的间隔时间。

### 5.3.4 VLAN管理

VLAN管理主项包括VLAN模式配置、Port VLAN配置(Port VLAN模式时显示)、 Tag VLAN全局配置及Tag VLAN配置(Tag VALN模式时显示)、MTU VLAN配置 (MTU VLAN模式时显示)。

#### 5.3.4.1 VLAN模式配置

VLAN模式有四种选项:不设置VLAN、基于端口的Port VLAN、基于IEEE 802.1Q 的Tag VLAN和MTU VLAN。其设置如下图:

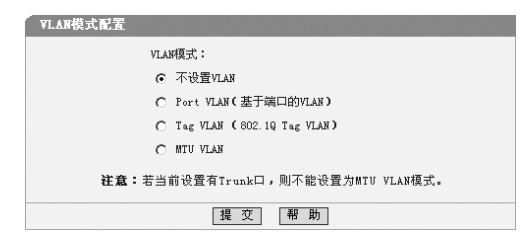

图5-35 VLAN模式配置

- ➢ 不设置VLAN:就是交换机不配置VLAN,所有端口之间都可以互通。
- ➢ Port VLAN(基于端口的VLAN):配置的VLAN基于交换机的物理端口。
- ⊁ Tag VLAN ( 802.1Q Tag VLAN ):配置的VLAN基于IEEE 802.1Q协议。
- ➢ MTU VLAN:在某些情况下我们需要交换机上的工作端口互相不能访问, 只和上行口之间可以互通,这个时候我们可以选择这种模式。注意,若当 前设置有Trunk口,则不能设置为MTU VLAN模式。

#### 5.3.4.2 Port VLAN配置

本页进行Port VLAN的具体配置,只有在Port VLAN模式下才显示。

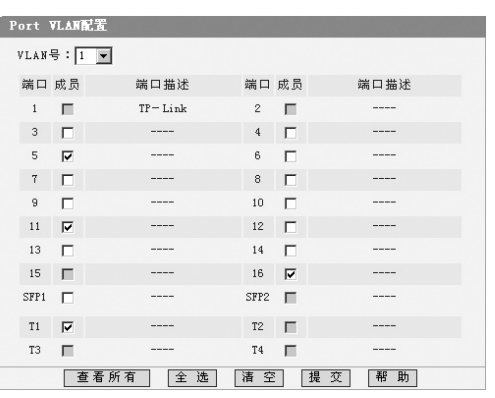

#### 图5-36 Port VLAN配置

- VLAN号:VLAN的编号,在这里选择一个VLAN号将跳转到该VLAN的配置 页面。可设的Port VLAN数目与交换机的总端口数相同。
- 端口:该列的数字即对应于交换机的物理端口。
- 成员:我们可以打钩复选或不选,以确定此端口是否为该VLAN成员。
- 端口描述:就是在端口描述配置里面对端口的描述。
- 全选:是我们在配置过程当中点击的话会对所有可操作的复选框选中。
- ▶ 清空:按钮点击可以使当前所有复选框处于未选中状态。
- ➢ 查看所有:按钮点击后可以弹出下图所示窗口,显示了当前已设置的所有 VLAN及其成员的列表。

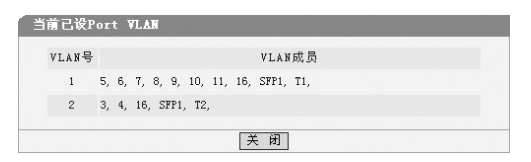

图5-37 查看已设Port VLAN

基于端口的 VLAN配置规则:

- 1) 新建立的或修改的VLAN不能是已存在的VLAN的父集或子集。
- 2) 不能设置一个空的VLAN目VLAN成员不能少干两个(页面上提交一个成员 为空的VLAN表示删除该VLAN)。

( ) 说 明:

- 1、Trunk口可作为一个逻辑端口参与VLAN的配置。图5-36中的"T1"、 "T2"表示Trunk,当设有Trunk时,Trunk的成员端口对应的复选框不可 选,而相应Trunk的复选框可以选择,反之亦然(如上图中端口1、2被设置 为Trunk1成员的情况)。交换机的千兆口和扩展模块口都可以作为VLAN成 员参与配置。
- 2、刚启用Port VLAN模式时默认设置了一个包含所有可选端口的Port VLAN (VLAN号为1)。
- 3、没有设置VLAN的端口, 交换机会自动地把这几个端口设置到同一VLAN 中。
- 4、要删除一个已设置的VLAN, 请在"VLAN号"一栏选择VLAN号跳转到该 VLAN的配置页面, 按"清空"按钮将所有"成员"复选框清空, 然后按 "提交"即可。
- 5、 基于端口的VLAN可设置条目数是与该交换机的端口数相等的。

#### 5.3.4.3 Tag VLAN全局配置

本页进行Tag VLAN的全局配置,只有在Tag VLAN模式下才显示。所谓全局配置是 指这里的配置针对交换机的所有端口而不是具体的VLAN,对每一个在后面设置 的VLAN都有影响。其设置如下图:

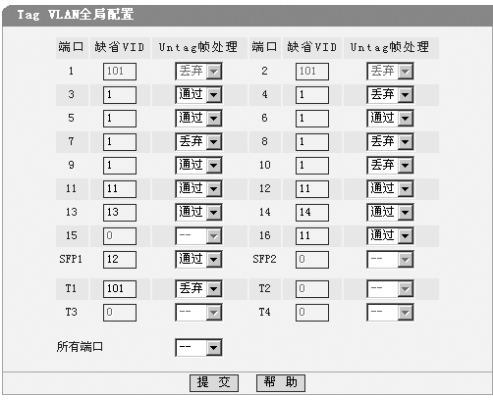

图5-38 Tag VLAN全局配置

- 端口:对应于交换机的物理端口。
- 缺省VID:当交换机接收到一个没有Tag 头(Untag)的帧时,交换机将会自 动地给该帧加一个Tag 头, 其VID就是该帧所讲入交换机的那个端口的缺省 VID。
- Untag帧处理:当端口接收到的数据帧没有Tag头时的处理方式。可选项为 "丢弃"和"通过",如果选择丢弃则交换机会丢弃没有Tag头的数据帧, 如果选择通过则交换机会将此帧在端口缺省VID对应的Tag值的那个VLAN里 面转发。

#### ( ) 说 明:

图5-38中的"T1"、"T2"表示Trunk,当设置有Trunk时,则此Trunk的成员端 口将不能配置且显示的参数是其所属Trunk的参数(如上图中端口1、2被设置为 Trunk1成员的情况)。

#### 5.3.4.4 Tag VLAN配置

本页进行Tag VLAN的具体配置,只有在Tag VLAN模式下才显示。与前面的全局设 置不同,本页分别对每个VLAN进行设置,各个VLAN互不影响,但他们都受全局 设置的影响。其设置如下图:

| Tag VLANNE       |                       |                                                     |                                    |
|------------------|-----------------------|-----------------------------------------------------|------------------------------------|
|                  | $VLAY \oplus : 1 - 2$ |                                                     | VLAN ID $(1 - 4094)$ : $\boxed{1}$ |
| 端口               | 成员                    | 出口规则                                                | 端口描述                               |
| $\mathbf{1}$     | п                     | ⊏<br>$\overline{\mathbf{z}}$                        | -----                              |
| $\mathbf{2}$     | 肩                     | ⊏<br>$\overline{\mathbf{v}}$                        |                                    |
| 3                | п                     | 艺Tag<br>$\overline{\mathbb{E}}$                     | -----                              |
| $\frac{4}{3}$    | п                     | 艺Tag<br>$\overline{\mathbf{z}}$                     |                                    |
| 5                | ⊽                     | $\overline{\phantom{a}}$<br><b>JUT</b> ag           |                                    |
| 6                | ⊽                     | $\overline{\mathbf{z}}$<br>古Tag                     |                                    |
| $7\phantom{.0}$  | ☞                     | 舌Tag<br>$\blacksquare$                              | -----                              |
| 8                | ⊽                     | $\blacksquare$<br>舌Tag                              |                                    |
| 9                | ⊽                     | ≖<br>加Tag                                           |                                    |
| 10               | ⊽                     | <b>Juras</b><br>▿                                   | -----                              |
| $1\,1$           | п                     | 艺Tag<br>$\equiv$                                    |                                    |
| 12               | г                     | 艺Tag<br>$\overline{\mathbf{v}}$                     |                                    |
| 13               | ☞                     | 艺Tag<br>$\blacktriangledown$                        | ----                               |
| 14               | ⊽                     | 加Tag<br>M                                           | -----                              |
| 15               | п                     | $\overline{\phantom{a}}$<br>×                       | ----                               |
| 16               | г                     | 艺Tag<br>$\overline{\mathbf{v}}$                     | -----                              |
| SFP1             | ⊽                     | <b>舌Tag</b><br>$\blacksquare$                       | -----                              |
| SFP <sub>2</sub> | п                     | $\overline{\mathbf{v}}$<br>$\sim$                   | -----                              |
| T1               | ⊽                     | <b>Julia</b><br>$\overline{\phantom{a}}$            |                                    |
| T2               | п                     | $\overline{\mathbb{Z}}$<br>$\overline{\phantom{m}}$ | -----                              |
| T <sub>3</sub>   | п                     | $-$<br>$\overline{z}$                               |                                    |
| <b>T4</b>        | п                     | $\overline{\phantom{a}}$<br>$--$                    |                                    |
| 所有端口             |                       | $\overline{\phantom{a}}$<br>--                      |                                    |
|                  | 查看所有                  | 全选                                                  | 提 交  <br>清空<br>帮<br>助              |

图5-39 Tag VLAN配置

- ➢ VLAN号:VLAN的编号,在这里选择一个VLAN号将跳转到该VLAN的配置 页面。可设的Tag VLAN 数目因机型不同可能不同,具体请参见附录C。
- ▶ VLAN ID:也就是配置Tag VLAN的时候VLAN的全局标签值。
- 端口:该列的数字即对应于交换机的物理端口。
- 成员:我们可以打钩复选或不选,如果选中即表示此端口从属于这个 VLAN,是VLAN的成员。
- ➢ 出口规则:对数据帧的处理方式。"去Tag"表示从该端口发出的数据帧不 带Tag字段; "加Tag"表示从该端口发出的数据帧包含Tag字段。
- 端口描述:就是在端口描述配置里面对端口的描述。
- 全选:是我们在配置过程当中点击的话会对所有可操作的复选框选中。
- ▶ 清空:按钮点击可以使当前所有复选框处于未选中状态。
- ➢ 查看所有:按钮点击后可以弹出下图所示窗口,显示了当前已设置的所有 VLAN及其成员的列表。

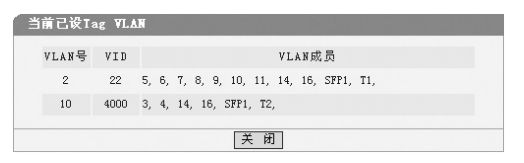

图5-40 查看已设Tag VLAN

IEEE 802.1Q Tag VLAN配置规则:

- 1) VLAN的VID必须是唯一的。
- 2) VLAN的合法VID必须在1-4094之间。
- 3) 不能设置一个空的VLAN目VLAN成员不能少干两个(页面上提交一个成员 为空的VLAN表示删除该VLAN)。
- 4) 如果某端口连接的是不支持IEEE 802.1Q 协议的设备 (如HUB或不支持 IEEE 802.1Q 协议的网络适配器时),则只能将该端口的出口规则设置为 " $\pm$ Tag".

说 明:

1、Trunk口可作为一个逻辑端口参与VLAN的配置。图5-36中的"T1"、  $"T2" \nightharpoon{{\bf \bar{\pi}}}$ Trunk, 当设有Trunk时, Trunk的成员端口对应的复选框不可 选,而相应Trunk的复选框可以选择,反之亦然。交换机的千兆口和扩展模

<span id="page-57-0"></span>块口都可以作为VLAN成员参与配置。

- 2、刚启用Tag VLAN模式时默认设置了一个包含所有端口的Tag VLAN(VLAN 号为1)。要删除一个已设置的VLAN,请在"VLAN号"一栏选择VLAN号 跳转到该VLAN的配置页面, 按"清空"按钮将所有"成员"复选框清空, 然后按"提交"即可。
- 3、某几个端口不属于任何TAG VLAN成员时, 这几个端口之间不能相互通信 (这点与基于端口的 VLAN 不同), 也不能和任何VLAN 成员端口相互通 信。
- 4、 Tag VLAN 可设置的条目数在不同的机型中是不同的, 详细请参见附录C。

#### 5.3.4.5 MTU VLAN配置

本页面设置MTU VLAN的上联端口, 只有在MTU VLAN模式下才显示(如下图):

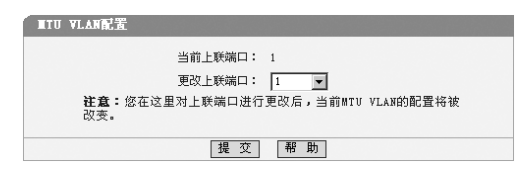

图5-41 MTU VLAN配置

#### ( ) 说 明:

- 1、当设置某个端口为上联端口时,它将依次和其余的端口分别组成一个 VLAN,每个VLAN包含两个端口:一个为刚才设置的上联端口,另一个依 次为这个上联端口之外的其他端口。
- 2、刚启用MTU VLAN模式时默认将端口1设置为上联端口。
- 3、若当前配置了Trunk,MTU VLAN将不能配置。

#### 5.3.5 Trunk 配置

关于Trunk的配置只有一页。只有交换机的特定端口(详见各机型的Web界面)可 以设置为Trunk成员,每4个为一组依次排列,具体分组见下图,主要包括以下设 置:

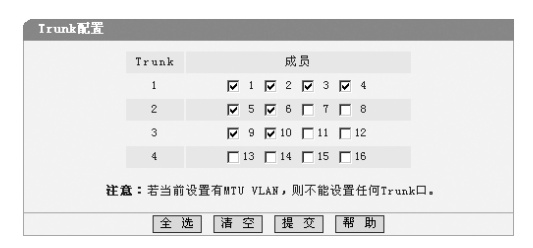

#### 图5-42 Trunk配置

- Trunk:Trunk的序号。
- ➢ 成员:为便于管理,我们提供了固定的Trunk分组方式,即1~4号端口只能 设置为Trunk1的成员,依次类推。选中端口号前的复选框即将该端口设置 为对应Trunk的成员。
- 全选:选中列表中所有成员复选框,即将列表中所有端口都设置为Trunk成 员。
- 清空:清空所有成员复选框,即不设置任何Trunk。

创建Trunk时需遵循以下规则:

Trunk必须是2个到4个端口,不可以使用4个以上的端口进行端口聚合或者仅使用 一个端口组成一个Trunk (原则上Trunk支持的端口数可以在4个以上,但为了设置 管理方便,我们这一系列产品将端口数上限安排为4个)。

#### ( ) 说 明:

- 1、每个Trunk中的成员端口不能少于2个(页面上提交的成员可以为0个,此时 表示该Trunk口没有生效或清除该Trunk)。
- 2、若当前设置有MTU VLAN,则不能设置任何Trunk口。
- 3、 要删除一个已设置的Trunk,将该Trunk的成员清空并提交即可。
- 4、 TL-SG2248WEB与TL-SG2216WEB/TL-SG2224WEB的Trunk配置界面有所 不同:

<span id="page-59-0"></span>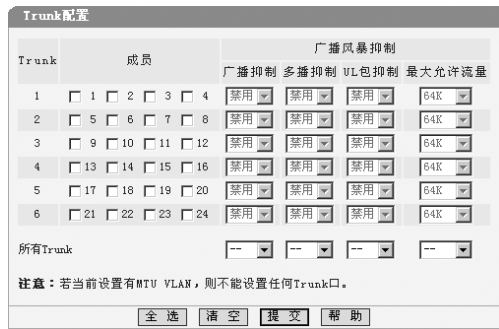

#### 图5-43 TL-SG2248WEB Trunk配置

这里的广播风暴抑制设置是针对整个Trunk设置的,各子项设置方法与端口的广播 风暴抑制设置类似,请参考5.3.2.4的介绍。

### 5.3.6 优先级

优先级设置包括优先级模式配置、基于端口的优先级(选择基于端口的优先级 模式时显示)、端口缺省优先级Tag(选择IEEE 802.1p优先级模式时显示)和 802.1p优先级等级(选择IEEE 802.1p优先级模式时显示)。

由于采用了动态菜单,只有当前优先级模式所对应的参数配置页面可以打开,若 要配置其它优先级模式的参数,必须先在"优先级模式"页面中选择相应的优先 级模式。各种优先级概念的说明可以参看4.6节。

#### 5.3.6.1 优先级配置

包括以下设置(如下图):

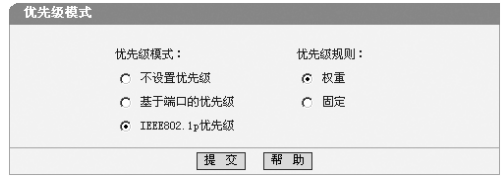

图5-44 端口优先级配置

- 优先级模式:共有不设置优先级、基于端口的优先及和IEEE 802.1p优先级 三种模式。
- ➢ 优先级规则:有权重和固定两种选择。当优先级模式为"不设置优先级" 时,优先级规则不可配置。

#### 5.3.6.2 基于端口的优先级

本页面的设置对应于优先级配置页面中设置的基于端口的优先级模式。包括以下 设置(如下图):

| 基于端口的优先级       |        |                  |                                |
|----------------|--------|------------------|--------------------------------|
| 端口             | 忧先级等级  | 端口               | 忧先级等级                          |
|                |        |                  |                                |
| $\mathbf{1}$   | 最低 -   | $\overline{c}$   | 最低<br>۰                        |
| 3              | 最低     | $\ddot{4}$       | 最低 -                           |
| 5              | 最低     | 6                | 最低                             |
| $\overline{7}$ | 最低 -   | 8                | 最低 -                           |
| 9              | 最低     | 10               | 最低<br>$\overline{\phantom{a}}$ |
| 11             | 最低     | 12               | 最低                             |
| 13             | 最低     | 14               | 最低                             |
| 15             | 最低     | 16               | 最低                             |
| SFP1           |        | SFP <sub>2</sub> |                                |
|                | 提<br>交 | 帮<br>助           |                                |

图5-45 基于端口优先级配置

- 端口:表项对应的端口号。
- ➢ 优先级等级:端口优先级有四种选择,分别是"最低"、"较低"、"较 高"和"最高"。表示从该端口接收到的所有数据帧都被指定为设定的优 先级。

#### 说 明:

当优先级规则设定为"权重"时, "最低"、"较低"、"较高"和"最高"四 个优先级的发送权重比为1:2:4:8。

#### 5.3.6.3 端口缺省优先级Tag

本页面的设置对应于优先级配置页面中设置的IEEE 802.1p优先级模式。通过设 置端口的缺省优先级Tag,当到达端口的入口数据帧中没有带802.1p优先级Tag的

时候,交换机将自动为该数据帧加上一个此处设定的优先级Tag。包括以下设置 (如下图):

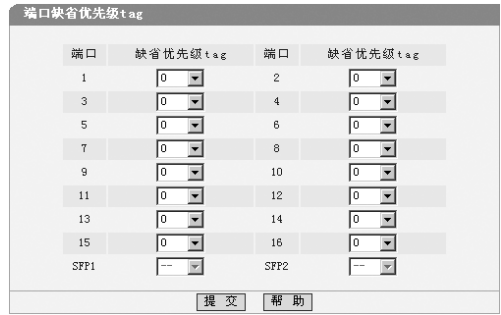

图5-46 端口缺省优先级Tag

- 端口:交换机的端口。
- 缺省优先级Tag:入口的数据帧没有带802.1p优先级Tag的时候,将加上该 缺省优先级Tag。

#### 5.3.6.4 802.1p优先级等级

本页面的设置对应于优先级配置页面中设置的IEEE 802.1p优先级模式。包括以下 设置(如下图):

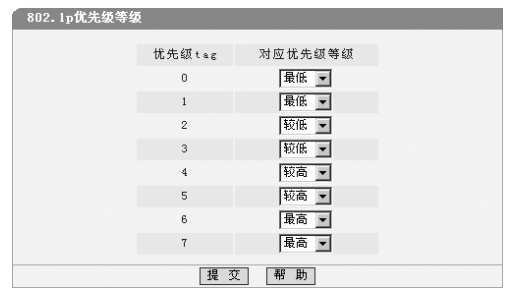

#### 图5-47 802.1p优先级

- 优先级Tag:数据帧的802.1p Tag优先级。
- ▶ 优先级等级:交换机内部的优先级等级,可以选择"最低"、"较低"、

<span id="page-62-0"></span>"较高"和"最高"中的一项。在优先级规则为权重时,它们的发送权重 比为1:2:4:8。

#### ( ) 说 明:

如果端口收到的是untagged帧,即未添加Tag字段,那么交换机将会把该端口所 设置的默认优先级Tag(即端口缺省优先级Tag页面中设定的值)插入到该帧,以 进行下一步处理。

#### 5.3.7 端口监控

本页面配置监控的端口和数据流向。主要包括以下设置(如下图)

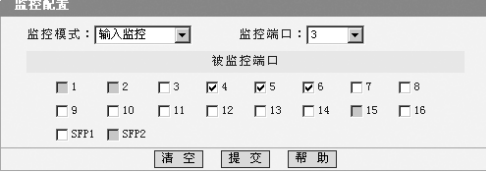

图5-48 端口监控

- ➢ 监控模式:有"输入监控"、"输出监控"、"输入输出监控"和"禁 用"四种状态。
- 监控端口:用于获取监控信息的端口。
- 被监控端口:选择要被监控的端口,它可以是一个或几个端口。但最多不 得超过四个端口。
- 清空:所有被监控端口的备选项全部清空不选中。

# 注 意:

- 1、 Trunk组的成员端口既不能作为监控端口, 也不能作为被监控端口。
- 2、 一个端口不可以既作为监控端口又作为被监控端口。
- 3、 最多只能设置4个被监控端口。

#### 5.3.8 电缆检测

当交换机端口和另一节点用以太网线连接了以后,这个功能可以检测这段线路的

连接状态、长度范围和出错长度。设置如下图:

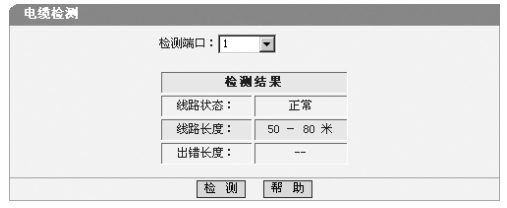

图5-49 电缆检测

- ➢ 检测端口: 选定要检测的双绞线所连接的端口。
- ➢ 线路状态:端口连接的以太网双绞线的状态。可能显示的状态有:正常、 短路、开路、阻抗失配。另外还可能出现线路不支持检测或检测失败的情 况。
- 线路长度:若线路为正常状态,则可检测出该线路的长度范围。
- 出错长度: 若线路为短路、开路或阻抗失配状态,则可检测出该线路的出 错长度(即线路上出错点到端口一端之间的距离)。
- ➢ 检测:根据上面选定的检测端口进行线路检测。

# 注 意:

本功能不支持检测连接到SFP模块上的光纤状态。

# <span id="page-64-0"></span>附录A RJ45插座/连接器引脚详细说明

当无自校准功能交换机连接其它的交换机、网桥、集线器时,更改双绞线是必需 的。请参照产品手册选择适当的线缆制作方法。

下面的图解,就是标准的RJ45插座/连接器。

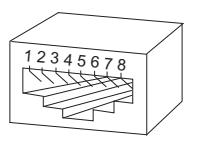

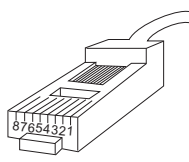

图附录A-1 RJ45插座

以下是交换机与网络适配卡相连的连接线的制作方法和交换机与交换机/集线器 /网桥相连的连接线的制作方法。

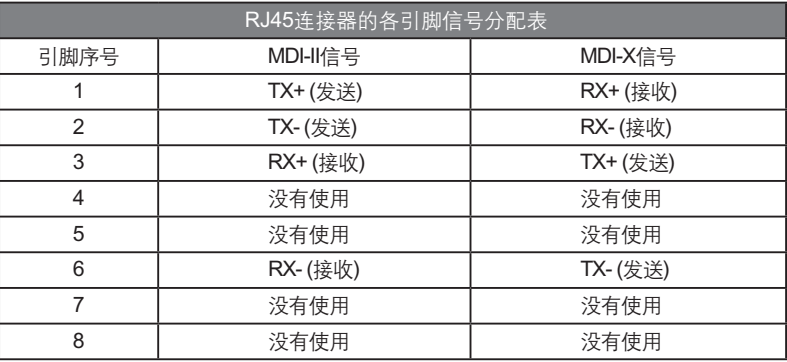

表附录A-1 引脚分配

下面的图解示出了直通电缆和交叉电缆的制作方法。

➢ 直通电缆(俗称"正线"): 交换机(Uplink口)或网络适配卡连接到交换机 /集线器/其他设备(普通口) 。

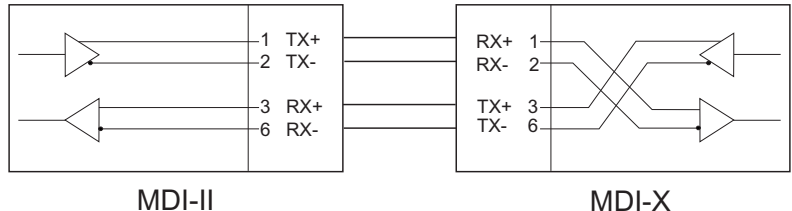

#### 图附录A-2 直通电缆

➢ 交叉电缆(俗称"反线"): 交换机(普通口)连接到交换机/集线器/其他网 络设备(普通口) 。

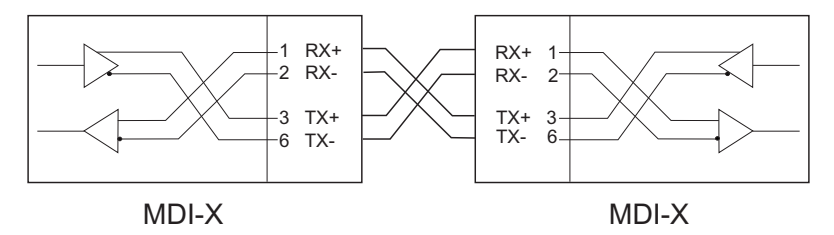

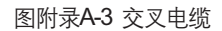

通常情况下是要求正线连接交换机(Uplink口)或者网络适配卡。

# 附录B 交换机的出厂设置

<span id="page-66-0"></span>交换机出厂时,已对各项配置进行了设置。这些设置可以根据需要修改。

### 交换机的出厂设置表(以TL-SG2216WEB为例)

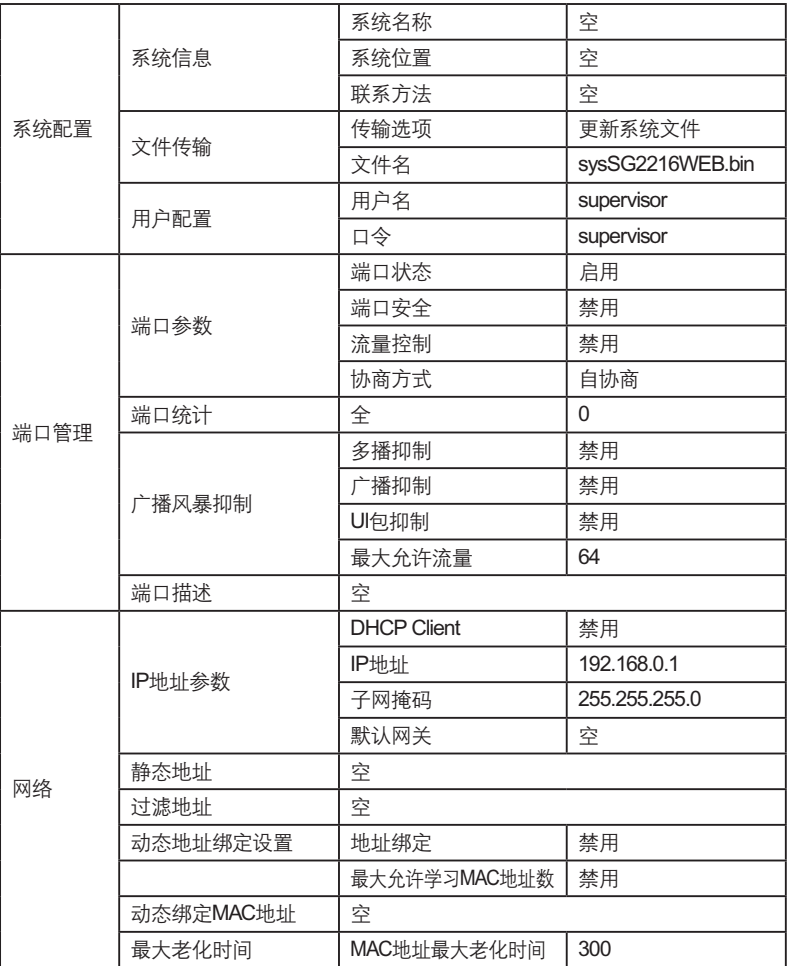

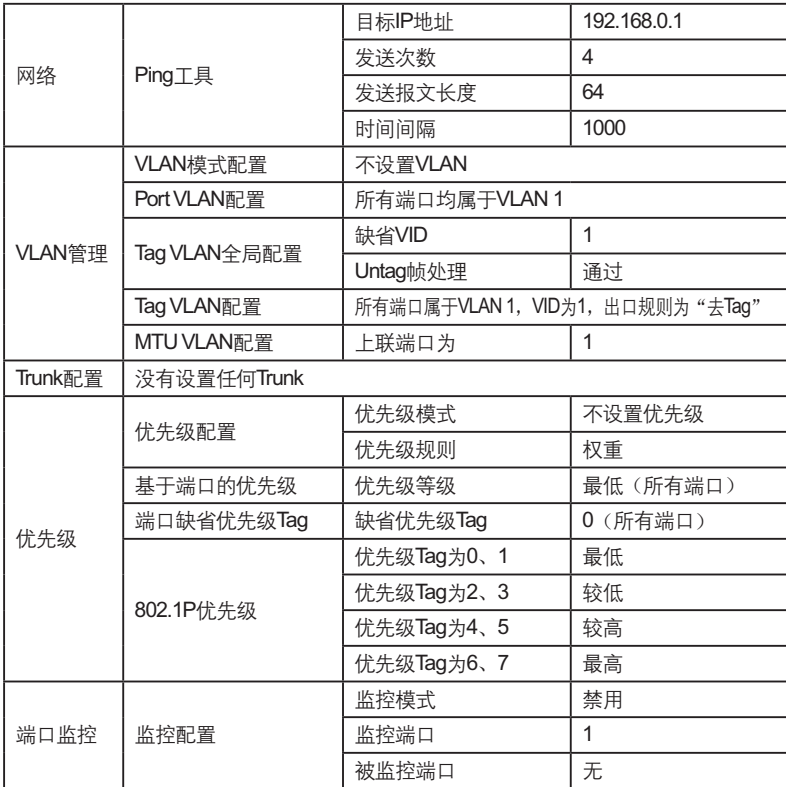

# 附录C 各机型功能差异表

<span id="page-68-0"></span>前面介绍是按TL-SG2216WEB来说明的,下面将主要说明TL-SG2216WEB/TL-SG2224WEB/TL-SG2248WEB系列交换机各机型软/硬件功能差异,对于功能相同 的部分没有列出,请参考前述相关章节。

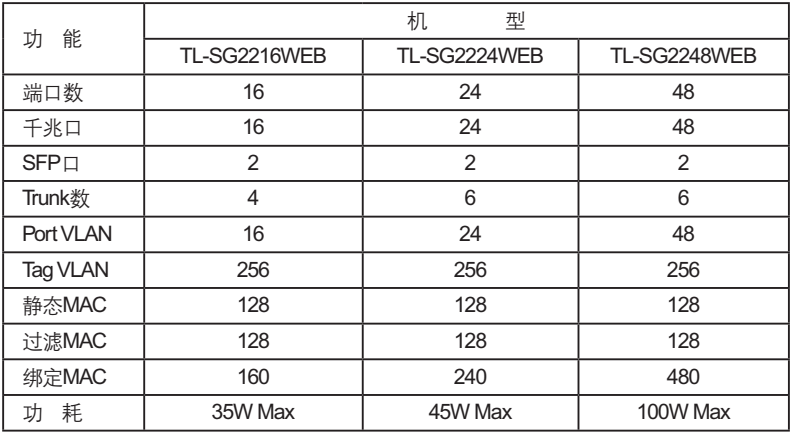

# 附录D 规格说明

<span id="page-69-0"></span>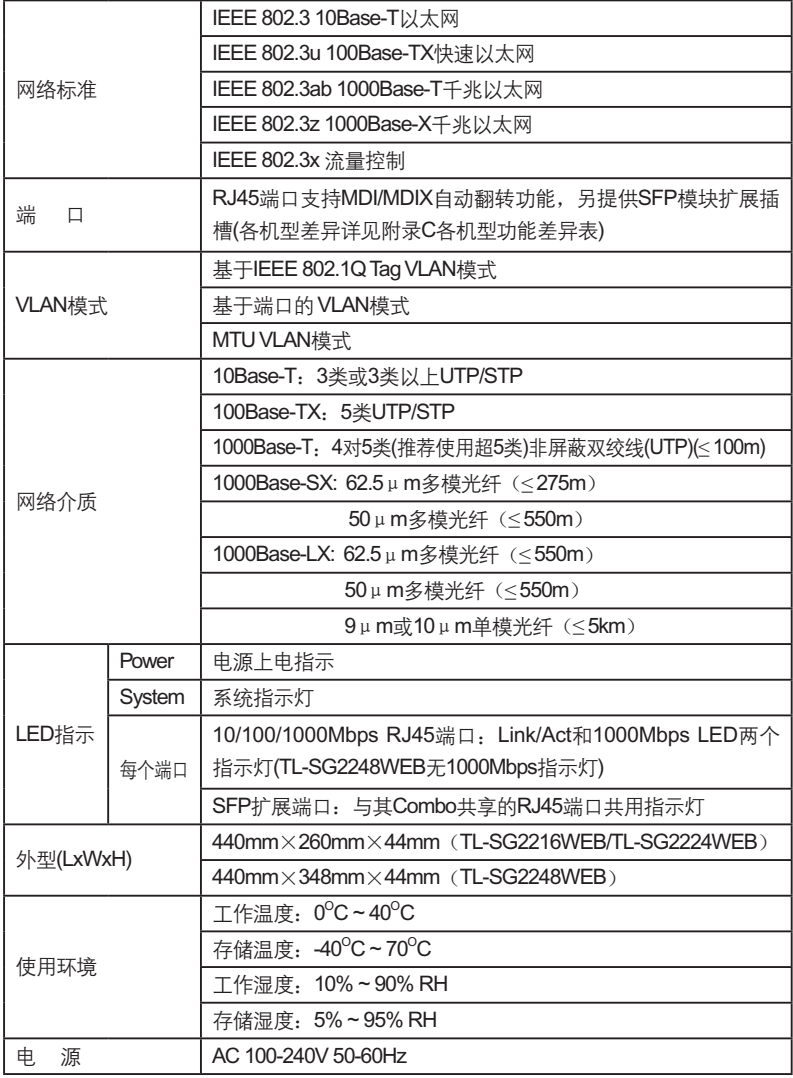